# **D-Link**

## HD WIRELESS N CUBE NETWORK CAMERA DCS-2132L

# **QUICK INSTALLATION GUIDE**

Краткое руководство по установке Guía de Instalación Rápida Guia de Instalação Rápida 快速安裝指南 Petunjuk Pemasangan Cepat 快速安裝指南

## **Package Contents**

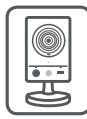

DCS-2132L HD Wireless N Cube Network Camera

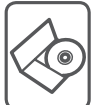

CD-ROM with User Manual and Software

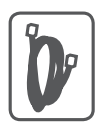

CAT5 Ethernet Cable

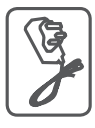

Power Adapter

If any of the above items are missing, please contact your reseller.

# **Minimum Requirements**

### **Computer with:**

- PC with 1.3 GHz or above and at least 128 MB RAM
- Windows® 8, Windows® 7, Vista® or XP (32-bit or 64-bit)
- Mac OS® X 10.6 or higher

## **Web Browser:**

- Internet Explorer® 7, Firefox 12, Safari 4, or Chrome 20 and above
- Installed and enabled Java and ActiveX<sup>®</sup> controls

## **Network Device and Service:**

- A router (A D-Link Cloud Router is recommended)
- An Internet connection
- An e-mail account (Required to register mydlink service)

# **Setting up your Camera**

## **Using a D-Link Cloud Router (Zero Configuration)**

**If you have a D-Link Cloud Router**, you can take advantage of Zero Configuration Setup. This feature automatically configures your camera's settings for you and adds it to your mydlink account automatically. If you do not have a D-Link Cloud router, refer to the next page to install and configure your camera.

Connect the power cable and Ethernet cable to your cloud camera.

Connect the other end of the Ethernet cable to your D-Link Cloud Router and connect the camera's power adapter to a power outlet.

From any computer, open a web browser, go to **http://www.mydlink.com** and log in to your account.

Click on the device name when the new device notification appears to add the camera to your account.

If you wish to connect your camera to yourrouter with a wireless connection, you can simply disconnect the Ethernet cable and move the camera to its intended location.

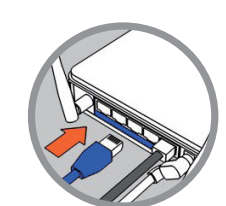

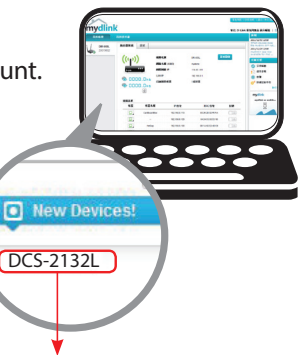

## **Using the Installation Wizard**

**If you do not have a D-Link Cloud Router**, you can simply use any Windows or Mac computer to go through the Installation Wizard from the CD, which will guide you through the installation process from connecting your hardware to configuring your camera.

> If you do not have a CD-ROM drive, or the CD is missing, please download the Setup Wizard from **http://www.mydlink.com/support**

- **• Windows Users** Insert the CD. Simply click **Set up your Cloud Camera** to go through the Setup Wizard. If the Setup Wizard program does not automatically start on your computer, go to **Start** > **Run**. In the run box type D:\autorun.exe (where D: represents the drive letter of your CD-ROM drive) and click **OK**.
- **• Mac Users** Insert the CD. On the desktop, open your CD drive, double-click on the **SetupWizard** file, wait about 20-30 seconds, and follow the instructions.

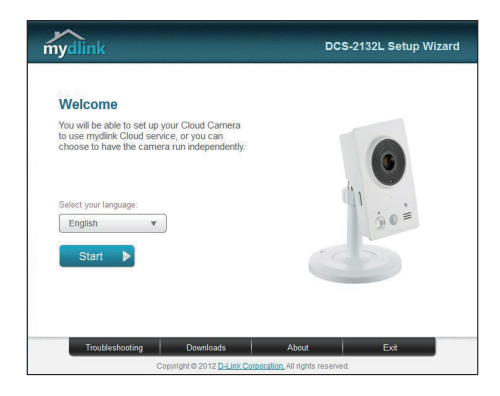

## **Getting Started with mydlink**

mydlink is a web-based service which allows you to view and control your mydlink-enabled devices through any computer connected to the Internet. If you have cameras linked to your mydlink account, you will be able to see their live views using the mydlink website. Follow the instructions below to access your mydlink account.

- Open a web browser on any computer connected to the Internet.
- • Type **http://www.mydlink.com** in the address bar and press Enter.
- Sign in using your mydlink account.
- From the home screen, you will be able to view all devices which have been linked to your mydlink account.

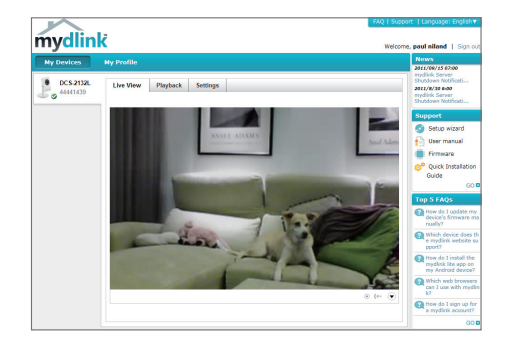

- Ensure that your browser supports both Java and ActiveX, and that these features have been installed and enabled.
- Windows does not have Java installed by default. You can download the latest version from http://www.java.com.
- In Mac OS X 10.7.x, Java applets are disabled by default. To enable Java applets, click the Finder > Applications > Utilities > Java Preferences and check the Enable applet plug-in andWeb Start applications option.
- The ActiveX<sup>®</sup> controls in IE will install automatically if needed. We suggest that you make sure that you have enabled the related options in Tools > Internet Options > Security > Custom Level.

## **Mount the Camera**

Please refer to the steps below to assist you with mounting the camera.

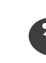

We suggest that you configure the camera before mounting.

1. Place the mounting base where you want to position the camera and use a pencil to mark the holes.

2. Depending on the material of the wall or ceiling, use proper tools to drill two holes or screws where you marked. If the wall is made out of concrete, drill the holes first, insert the plastic anchors and then the screws.

The space between the camera and the screwheads should be 3mm.

- 3. Place the mounting base over the screw that is mounted on the wall. Make sure to fit the screw-heads over the big holes and slide it downward to lock firmly. Lightly pull the base forward to make sure that it is locked.
- 4. Place the base cover on the base and screw the camera stem clockwise into the mounting base.

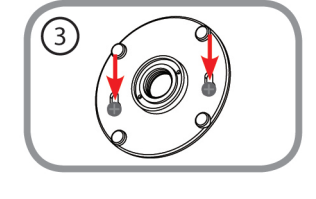

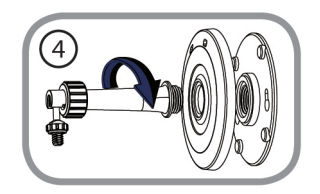

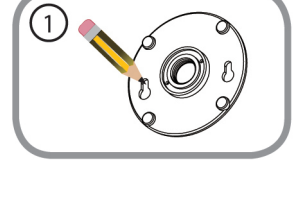

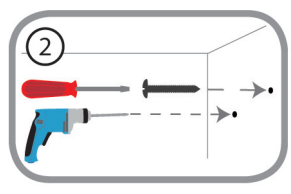

5. Adjust the angle of the camera as desired, then tighten the collar on the camera stem to lock it in place.

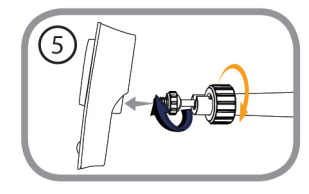

# **Using the mydlink Lite Mobile App**

The mydlink Lite app lets you conveniently manage all your mydlink-enabled devices right from your mobile device.

You can download the free **mydlink Lite** app from the App Store or Google Play. If you have a QR code scanning app, you can scan the corresponding code below to go straight to the mydlink Lite app page.

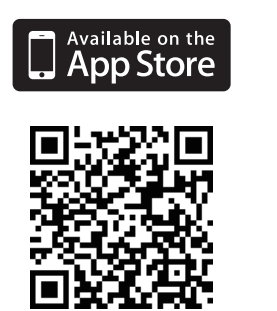

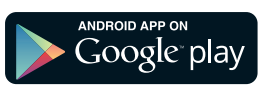

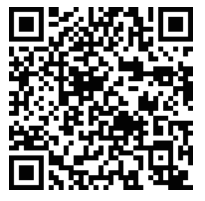

### TECHNICAL SUPPORT

You can find software updates and user documentation on the D-Link website.

### **Tech Support for customers in**

### **Australia:**

Tel: 1300-766-868 24/7 Technical Support Web: http://www.dlink.com.au E-mail: support@dlink.com.au

### **India:**

Tel: +91-22-27626600 Toll Free 1800-22-8998 Web: www.dlink.co.in E-Mail: helpdesk@dlink.co.in

### **Singapore, Thailand, Indonesia, Malaysia, Philippines, Vietnam:**

Singapore - www.dlink.com.sg Thailand - www.dlink.co.th Indonesia - www.dlink.co.id Malaysia - www.dlink.com.my Philippines - www.dlink.com.ph Vietnam - www.dlink.com.vn

### **Korea:**

Tel : +82-2-2028-1810 Monday to Friday 9:00am to 6:00pm Web: http://d-link.co.kr E-mail: g2b@d-link.co.kr

### **New Zealand:**

Tel: 0800-900-900 24/7 Technical Support Web: http://www.dlink.co.nz E-mail: support@dlink.co.nz

### **South Africa and Sub Sahara Region:**

Tel: +27 12 661 2025 08600 DLINK (for South Africa only) Monday to Friday 8:30am to 9:00pm South Africa Time Web: http://www.d-link.co.za E-mail: support@d-link.co.za

### **Saudi Arabia (KSA):**

Tel: +966 01 217 0008 Fax: +966 01 217 0009 Saturday to Wednesday 9.30AM to 6.30PM Thursdays 9.30AM to 2.00 PM E-mail: Support.sa@dlink-me.com

### **D-Link Middle East - Dubai, U.A.E.**

Plot No. S31102, Jebel Ali Free Zone South, P.O.Box 18224, Dubai, U.A.E. Tel: +971-4-8809022 Fax: +971-4-8809066 / 8809069 Technical Support: +971-4-8809033 General Inquiries: info.me@dlink-me.com Tech Support: support.me@dlink-me.com

### **Egypt**

1, Makram Ebeid Street - City Lights Building Nasrcity - Cairo, Egypt Floor 6, office C2 Tel.: +2 02 26718375 - +2 02 26717280 Technical Support: +2 02 26738470 General Inquiries: info.eg@dlink-me.com Tech Support: support.eg@dlink-me.com

### **Kingdom of Saudi Arabia**

Office # 84, Al Khaleej Building ( Mujamathu Al-Khaleej) Opp. King Fahd Road, Olaya Riyadh - Saudi Arabia Tel: +966 1 217 0008 Technical Support: +966 1 2170009 / +966 2 6522951 General Inquiries: info.sa@dlink-me.com Tech Support: support.sa@dlink-me.com

### **Pakistan**

Islamabad Office: 61-A, Jinnah Avenue, Blue Area, Suite # 11, EBC, Saudi Pak Tower, Islamabad - Pakistan Tel.: +92-51-2800397, 2800398 Fax: +92-51-2800399

Karachi Office: D-147/1, KDA Scheme # 1, Opposite Mudassir Park, Karsaz Road, Karachi – Pakistan Phone: +92-21-34548158, 34326649 Fax: +92-21-4375727 Technical Support: +92-21-34548310, 34305069 General Inquiries: info.pk@dlink-me.com Tech Support: support.pk@dlink-me.com

# ENGLISH **ENGLISH**

### TECHNICAL SUPPORT

### **Iran**

Unit 5, 5th Floor, No. 20, 17th Alley, Bokharest St., Argentine Sq., Tehran IRAN Postal Code: 1513833817 Tel: +98-21-88880918,19 +98-21-88706653,54 General Inquiries: info.ir@dlink-me.com Tech Support: support.ir@dlink-me.com

### **Morocco**

M<sub>ITC</sub> Route de Nouaceur angle RS et CT 1029 Bureau N° 312 ET 337 Casablanca , Maroc Phone: +212 663 72 73 24 Email: support.na@dlink-me.com

### **Lebanon RMA center**

Dbayeh/Lebanon PO Box: 901589 Tel: +961 4 54 49 71 Ext:14 Fax: +961 4 54 49 71 Ext:12 Email: taoun@dlink-me.com

### **Bahrain**

Technical Support: +973 1 3332904

### **Kuwait:**

Technical Support: +965 22453939 / +965 22453949

### **Türkiye Merkez İrtibat Ofisi**

Ayazağa Maslak yolu Erdebil Cevahir İş Merkezi No: 5/A Ayazağa / Maslak İstanbul Tel: +90 212 2895659 Ücretsiz Müşteri Destek Hattı: 0 800 211 00 65 Web: www.dlink.com.tr Teknik Destek: support.tr@dlink.com.tr

**ISRAEL** מטלון סנטר רח' המגשימים 20 קרית מטלון, פ"ת 49348 ת.ד. 7060 073-796-2797אי-מאייל כללי: info@dlink.co.il support@dlink.co.il :אי-מאייל תמיכה

## **Комплект поставки**

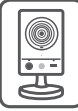

DCS-2132L Беспроводная 802.11n HD видеокамера "Cube"

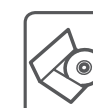

CD-диск с руководством пользователя и программным обеспечением

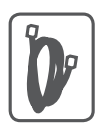

Ethernet-кабель 5 категории

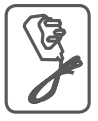

Адаптер питания

Если что-либо из перечисленного отсутствует, пожалуйста, обратитесь к поставщику.

## **Минимальные требования**

### **Компьютер:**

- ПК с частотой процессора 1.3 ГГц или выше, 128 МБ оперативной памяти и более
- Windows® 8, Windows® 7, Vista® или XP (32- или 64-битная)
- Мас  $OS^{\circ}$  X 10.6 или выше

### **Web-браузер:**

- Internet Explorer® 7, Firefox 12, Safari 4 или Chrome 20 и выше
- Установленные и включенные элементы управления ActiveX® и Java

### **Сетевое оборудование и сервисы:**

- Маршрутизатор (рекомендуется маршрутизатор Cloud компании D-Link)
- • Подключение к Интернет
- Учетная запись e-mail (требуется для регистрации на портале mydlink)

PYCCKNW **PYCCКИЙ**

# **Установка**

## **Установка с использованием маршрутизатора Cloud (Механизм Zero Configuration)**

**При наличии маршрутизатора Cloud** с поддержкой сервиса mydlink можно воспользоваться функцией Zero Configuration, благодаря которой настройка IP-камеры и ее добавление в учетную запись mydlink осуществляются автоматически. C особенностями установки и настройки IP-камеры без использования маршрутизатора Cloud можно ознакомиться на следующей странице.

Подключите кабель питания и Ethernet-кабель к IP-камере.

Подсоедините уже подключенный к IP-камере Ethernet-кабель к маршрутизатору. Подключите адаптер питания к розетке.

На любом компьютере откройте web-браузер, перейдите на портал **http://www.mydlink**.**com** и авторизуйтесь под своей учетной записью mydlink.

Для добавления IP-камеры в учетную запись необходимо выбрать ее из списка новых устройств после получения уведомления об обнаружении нового оборудования.

Для подключения IP-камеры к маршрутизатору по беспроводной сети необходимо отключить Ethernet-кабель и переустановить IP-камеру в выбранное место.

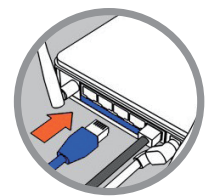

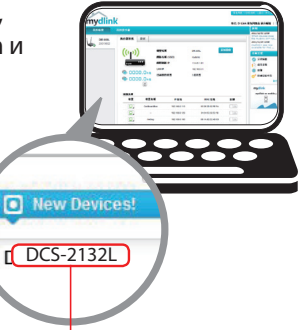

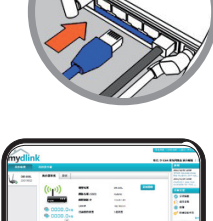

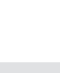

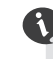

### **Установка с помощью Мастера**

**Если маршрутизатора Cloud** в наличии нет, можно использовать любой компьютер с ОС Windows или Mac, чтобы с помощью Мастера (на CD-диске) выполнить пошаговую установку IP-камеры, начиная с аппаратного подключения и заканчивая настройкой устройства.

> Если компьютер не оснащен дисководом CD-ROM или отсутствует CD-диск, загрузите Мастер установки с **http://www.mydlink.com/support.**

- **• Для пользователей Windows**  Вставьте CD-диск в привод. Для запуска Мастера установки просто нажмите **Set up your Cloud Camera (Установка видеокамеры с поддержкой облачного сервиса mydlink)**. Если Мастер не запустился автоматически, перейдите в **Start > Run (Пуск > Выполнить)**. Введите D:\autorun. exe (где D: буква CD-ROM привода) и нажмите **OK**.
- **• Для пользователей Mac**  Вставьте CD-диск в привод. На рабочем столе компьютера откройте окно дисковода и запустите двойным нажатием файл **SetupWizard (Мастер установки)**. Подождите 20-30 секунд, затем выполните инструкции по установке.

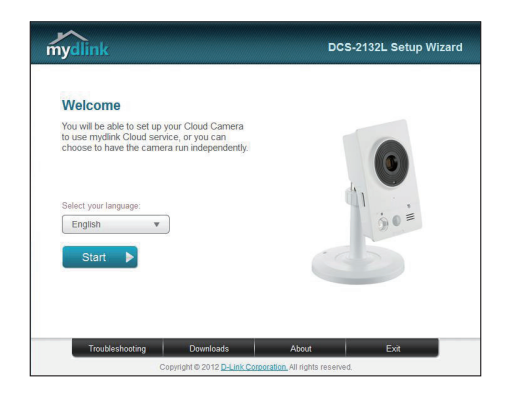

# PYCCKNN **PYCCКИЙ**

## **Начало работы с сервисом mydlink**

Сервис mydlink предоставляет пользователю возможность удаленного просмотра изображения и управления устройствами с поддержкой mydlink с любого подключенного к Интернету компьютера. После добавления IP-камер в учетную запись mydlink можно просматривать изображение с этих камер в режиме реального времени на портале mydlink. Для получения доступа к учетной записи mydlink выполните следующее:

- Откройте браузер на любом подключенном к Интернету компьютере.
- • В адресной строке введите **http://www.mydlink.com** и нажмите Enter.
- Авторизуйтесь под своей учетной записью mydlink.
- В главном окне отобразится список устройств, добавленных в учетную запись mydlink.

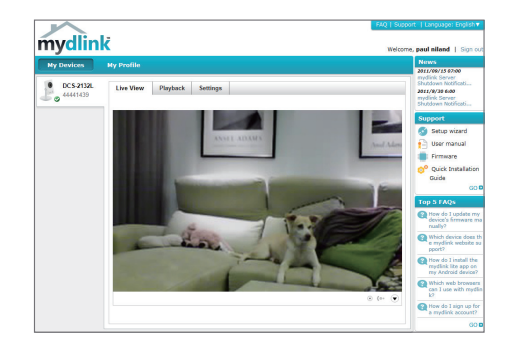

- • Убедитесь, что браузер поддерживает Java и ActiveX и данные опции установлены и включены.
- По умолчанию в ОС Windows плагин Java не установлен. Загрузить его последнюю версию можно на сайте http://www.java.com.
- В Mac OS X 10.7.х Java-апплеты выключены по умолчанию. Чтобы включить данную опцию, нажмите Finder > Applications > Utilities > Java Preferences (Finder > Приложения > Утилиты > Характеристики Java) и отметьте флажком опцию Enable applet plug-in and Web Start applications (Активировать апплет и приложения Web Start).
- • Элементы управления ActiveX® в IE при необходимости будут установлены автоматически. По возможности убедитесь, что действительно включили соответствующие опции в Tools > Internet Options > Security > Custom Level (Сервис > Свойства обозревателя > Безопасность > Другой…).

## Монтаж камеры

Для монтажа камеры на стену или потолок выполните следующие шаги.

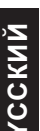

Рекомендуется выполнить настройку камеры до ее монтажа.

1. Поместите кронштейн в предполагаемом месте установки камеры и разметьте карандашом отверстия для монтажа.

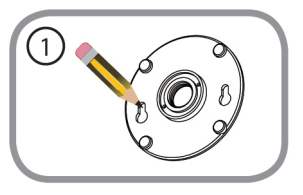

2. В зависимости от материала, из которого изготовлена стена или потолок, подберите соответствующее сверло и крепежный материал. Если стена бетонная, сначала просверлите отверстия, вставьте в отверстия пластиковые дюбели, а затем винты.

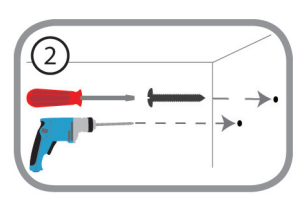

Расстояние между стеной и шляпками винтов должно быть около 3 мм.

- 3. Наденьте основание для монтажа на винты и плавно опустите вниз для закрепления. Затем слегка потяните основание на себя, чтобы убедиться в надежной фиксации.
- 4. Поместите крышку на основание для монтажа и прикрутите ножку камеры к основанию в направлении по часовой стрелке.

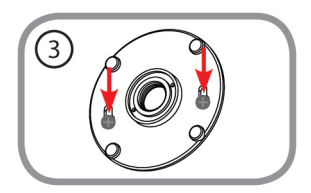

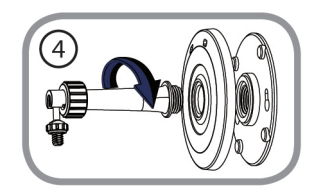

5. Отрегулируйте положение камеры, затем затяните манжету на ножке для плотной фиксации.

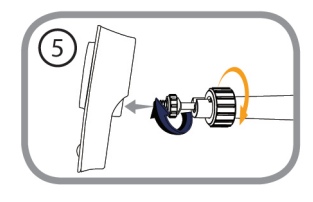

## **Мобильное приложение mydlink Lite**

Приложение mydlink Lite позволяет управлять оборудованием с поддержкой сервиса mydlink с мобильного устройства.

Загрузить бесплатное приложение **mydlink Lite** можно на App Store или Google Play. Если поддерживается приложение для сканирования QR-кода, можно просто просканировать соответствующий код, представленный ниже, чтобы сразу перейти на страницу с приложением mydlink Lite.

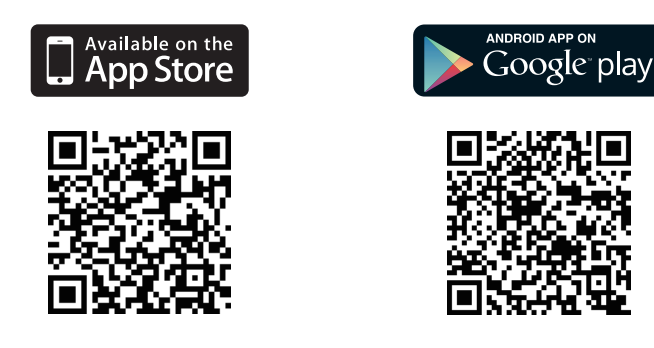

### Техническая поддержка

Обновления программного обеспечения и документация доступны на Интернет-сайте D-Link. D-Link предоставляет бесплатную поддержку для клиентов в течение гарантийного срока. Клиенты могут обратиться в группу технической поддержки D-Link по телефону или через Интернет.

### **Техническая поддержка D-Link:**

8-800-700-5465

### **Техническая поддержка через Интернет:**

http://www.dlink.ru e-mail: support@dlink.ru

### Офисы

### **Россия**

129626 г. Москва Графский пер., 14 Тел.: +7 (495) 744-0099

### **Украина**

04080 г. Киев, ул. Межигорская, 87-А, офис 18 Тел.: +38 (044) 545-64-40 E-mail: kiev@dlink.ru

### **Беларусь**

220114, г. Минск, проспект Независимости, 169, БЦ "XXI Век" Тел.: +375(17) 218-13-65 E-mail: minsk@dlink.ru

### **Казахстан**

050008, г. Алматы, ул. Курмангазы, 143 (уг. Муканова) Tел./факс: +7 727 378-55-90 E-mail: almaty@dlink.ru

### **Армения**

0038, г. Ереван, ул. Абеляна, 6/1, 4 этаж Тел./Факс: + 374 (10) 398-667 E-mail: erevan@dlink.ru

### **Грузия**

Тел./Факс: +995 (593) 98-3210

### **Lietuva**

09120, Vilnius, Žirmūnų 139-303 Tel./faks. +370 (5) 236-3629 E-mail: info@dlink.lt

### **Eesti**

Mustamae 55-314 10621, Tallinn Tel +372 613 9771 e-mail: info@dlink.ee

### **Latvija**

Mazā nometņu 45/53 (ieeja no Nāras ielas) LV-1002, Rīga Tel.: +371 7 618-703 Fax: +371 7 618-706 e-pasts: info@dlink.lv

# **Contenido del Empaque**

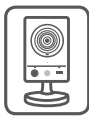

DCS-2132L HD Wireless N Cube Network Camera

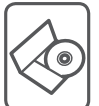

CD-ROM con Manual del Usuario y Software

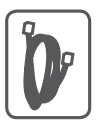

Cable Ethernet CAT5

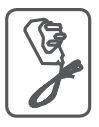

Adaptador de Alimentación

Si alguno de estos elementos no se encuentra, por favor contacte a su vendedor.

## **Requisitos Mínimos**

### **Computador con:**

- • PC con 1,3 GHz o superior y 128 MB de RAM como mínimo
- Windows ® 8, Windows ® 7, Vista ® o XP (32-bits o 64 bits)
- Mac OS  $\degree$  X 10.6 o superior

### **Navegador Web:**

- Internet Explorer ® 7, Firefox 12, Safari 4, Chrome o 20 y más
- Controles ActiveX<sup>®</sup> y Java instalado y activado

### **Dispositivos de Red y Servicio:**

- Un router (Router Cloud de D-Link es recomendado)
- • Una conexión a Internet
- • Una cuenta de e-mail (Requerido para registrar el servicio mydlink)

# **Configuración de la cámara**

## **Usando un Router D-Link Cloud (Zero Configuration)**

**Si usted tiene un router Cloud D-Link**, usted puede tomar ventaja de la instalación con Zero Configuration. Esta función configura automáticamente los ajustes de la cámara para usted y lo agrega a su cuenta de mydlink automáticamente. Si usted no tiene un router D-Link Cloud, consulte la siguiente página para instalar y configurar la cámara.

Conecte el cable de alimentación y el cable Ethernet a la cámara Cloud.

Conecte el otro extremo del cable Ethernet al router Cloud D-Link y conecte el adaptador de alimentación de la cámara a una toma de corriente.

Desde cualquier ordenador, abra un explorador web, vaya a **http://www.mydlink.com** e inicie sesión en su cuenta.

Haga clic en el nombre del dispositivo cuando aparezca la notificación nuevo dispositivo para añadir la cámara a su cuenta.

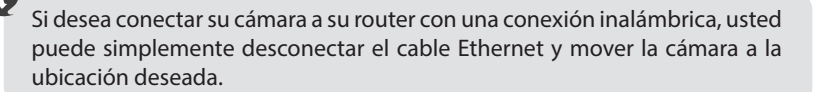

New Devices! DCS-2132L

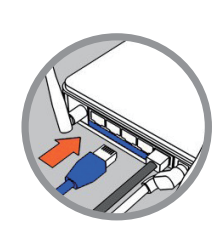

## **Utilizar el Asistente de Instalación**

**Si usted no tiene un router D-Link Cloud,** sólo tiene que utilizar cualquier computador con Windows o Mac para recurrir al asistente de instalación desde el CD, que le guiará a través del proceso de instalación de conectar el hardware a la configuración de la cámara.

> Si usted no tiene una unidad de CD-ROM o el CD no se encuentra, por favor descargue el Asistente de Instalación desde **http://www.mydlink.com/support**

- **• Usuarios de Windows** Inserte el CD. Simplemente haga clic en **Configurar su cámara Cloud** para ir al Asistente de Configuración. Si el programa Asistente de Configuración no se inicia automáticamente en su PC, vaya a **Inicio> Ejecutar**) En el recuadro Ejecutar D: \ autorun. exe (donde D: representa la letra de su unidad de CD-ROM) y haga clic en **Aceptar**.
- **• Usuarios de Mac** Inserte el CD. En el escritorio, abra la unidad de CD, haga doble clic en el archivo **Asistente de Configuración** espere unos 20-30 segundos, y siga las instrucciones.

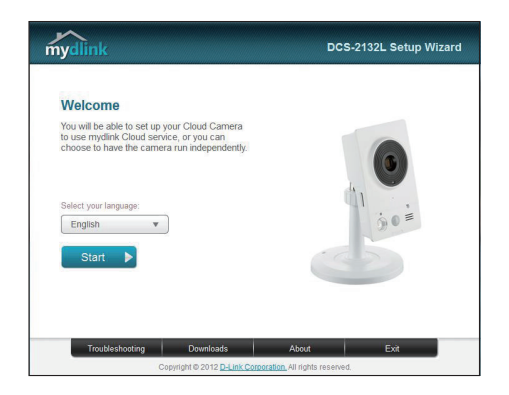

## **Comenzando con mydlink**

mydlink es un servicio basado en la web que le permite ver y controlar sus dispositivos mydlink habilitados a través de cualquier computador conectado a Internet. Si usted tiene cámaras conectadas a su cuenta de mydlink, usted será capaz de ver sus puntos de vista en vivo utilizando el sitio web de mydlink. Siga las siguientes instrucciones para acceder a su cuenta mydlink.

- Abra un navegador web en cualquier ordenador conectado a Internet.
- • Escriba **http://www.mydlink**.com en la barra de direcciones y pulse Enter.
- Inicie sesión con su cuenta de mydlink.
- En la pantalla principal, usted será capaz de ver todos los dispositivos que se han vinculado a su cuenta mydlink.

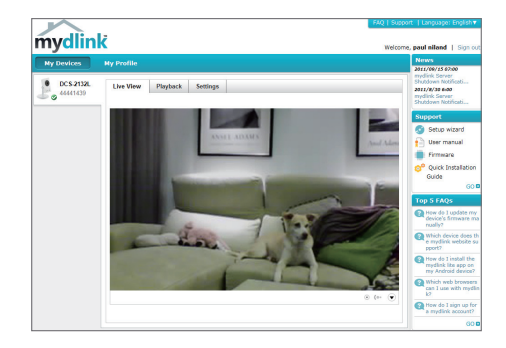

- • Asegúrese de que su navegador es compatible con Java y ActiveX, y que estas características se han instalado y activado.
- • Windows no tiene Java instalado por defecto. Puede descargar la última versión desde http://www.java.com.
- • En Mac OS X 10.7.x, los applets de Java están desactivados por defecto. Para activar los applets de Java, haga clic en el Finder> Aplicaciones> Utilidades> Preferencias Java y comprobar el applet Habilitar plug-in y la opción de aplicaciones Web Start.
- • Los controles ActiveX ® en el IE se instalará automáticamente si es necesario. Le sugerimos que se asegure de que ha activado las opciones relacionadas en Herramientas> Opciones de Internet> Seguridad> Nivel personalizado.

## **Montaje de la cámara**

Para montar la cámara en una pared o en el techo, por favor siga los pasos a continuación.

- 1. Coloque el soporte de montaje en la posición que desea colocar la cámara y use un lápiz para marcar los agujeros.
- 2. Dependiendo del material de construcción de la pared o del techo, use las herramientas apropiadas para perforar dos agujeros donde previamente ha marcado donde irán los tornillos. Si la pared está hecha de concreto, perfore los agujeros en primer lugar, inserte los tacos y luego los tornillos.
	- El espacio entre la cámara y la cabeza de los tornillos debe ser de 3 mm.
- 3. Coloque la base de montaje sobre el tornillo que está montado en la pared. Asegúrese de ajustar los cabezales de los tornillos sobre los agujeros grandes y deslícela hacia abajo para trabarla. Tire ligeramente la base hacia adelante para asegurarse de que quedó firme.
- 4. Coloque la cubierta de la base sobre la base y atornille la barra de la cámara hacia la derecha en la base de montaje.

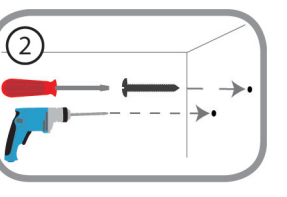

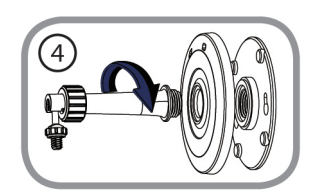

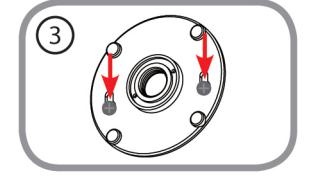

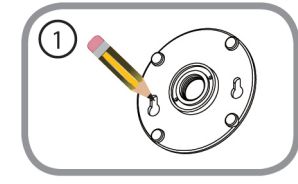

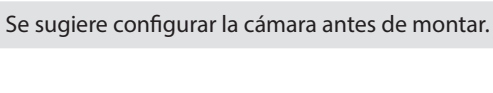

5. Ajuste el ángulo de la cámara como desee y apriete el collar para fijar la cámara hasta que encaje en su lugar.

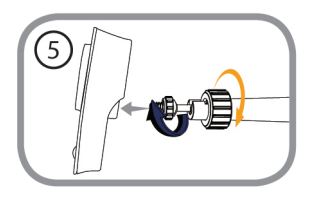

# **Usando mydlink Lite Mobile App**

La aplicación mydlink Lite le permite administrar convenientemente todos sus dispositivos mydlink habilitados directamente desde su dispositivo móvil. Puede descargar el programa gratuito de la aplicación **mydlink Lite** desde la App Store o Google Play. Si usted tiene una aplicación de escaneo de código QR, puede escanear el código correspondiente, impreso a continuación, para ir directamente a la página de mydlink Lite app.

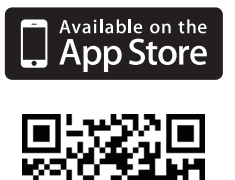

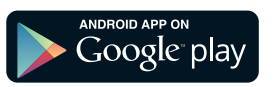

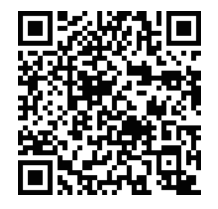

### SOPORTE TÉCNICO

Usted puede encontrar actualizaciones de softwares o firmwares y documentación para usuarios a través de nuestro sitio www.dlinkla.com

### **SOPORTE TÉCNICO PARA USUARIOS EN LATINO AMERICA**

Soporte técnico a través de los siguientes teléfonos de D-Link

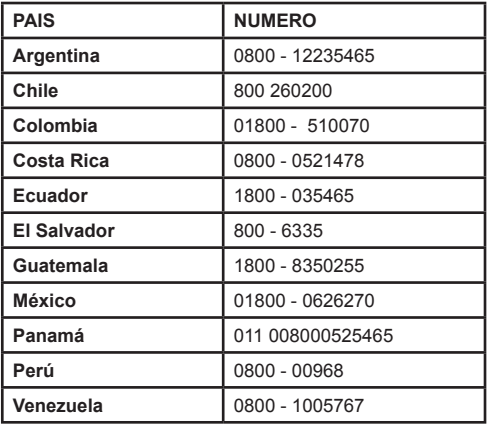

### **Soporte Técnico de D-Link a través de Internet**

Horario de atención Soporte Técnico en www.dlinkla.com e-mail: soporte@dlinkla.com & consultas@dlinkla.com

# **Conteúdo da Embalagem**

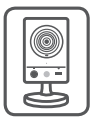

Câmera Cubo HD Wireless N DCS - 2132L

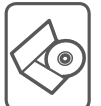

CD-ROM com Manual de Usuário e Software

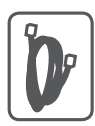

Cabo Ethernet CAT5

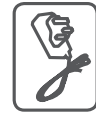

Fonte de Alimentação

Se algum dos itens acima estiver faltando, por favor contate o seu revendedor.

# **Requisitos Mínimos**

### **Computador com:**

- PC com 1.3 GHz ou superior e com pelo menos 128 MB RAM
- Windows® 8, Windows® 7, Vista® ou XP (32-bit ou 64-bit)
- Mac OS<sup>®</sup> X 10.6 ou superior

## **Navegador:**

- Internet Explorer® 7, Firefox 12, Safari 4, ou Chrome 20 e superior
- Java e controle ActiveX<sup>®</sup> instalados e ativados

## **Dispositivo de Rede e Serviços:**

- • Um roteador (Um Roteador D-Link Cloud é recomendado)
- • Conexão à Internet
- • Uma conta de e-mail (Requerido para registrar o serviço mydlink)

## **Instalando sua Câmera**

## **Usando um Roteador D-Link Cloud (Zero Configuration)**

**Se você tem um Roteador D-Link Cloud,** pode tirar vantagem da instalação"Zero Configuration". Esta opção configura e adiciona sua câmera automaticamente em sua conta mydlink. Se você não possui um roteador D-Link Cloud, leia a próxima página para instalar e configurar sua câmera.

Conecte o cabo de energia e cabo Ethernet em sua câmera Cloud.

Conecte a outra extremidade do cabo Ethernet em seu roteador D-Link Cloud e a fonte de alimentação na tomada.

De um computador, abra o seu navegador e digite **http://www.mydlink.com** e entre em sua conta.

Clique no nome do dispositivo quando uma nova notificação de dispositivo aparecer para adicionar a câmera em sua conta.

> Se desejar conectar sua câmera em seu roteador através de uma conexão sem fio, você pode simplesmente desconectar o cabo Ethernet da câmera e movê-la para a localização desejada.

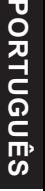

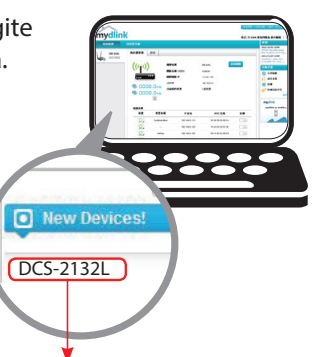

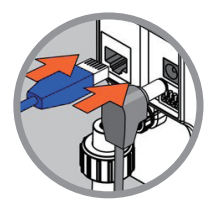

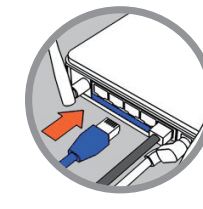

## **Usando o Assistente de Instalação**

**Se você não tem um Roteador D-Link Cloud,** pode simplesmente usar qualquer computador com Windows ou Mac para executar o assistente de instalação de seu CD, que te guiará no processo de instalação desde a conexão do equipamento até a configuração da câmera.

> Se você não possui uma unidade de CD-ROM, ou não encontrar seu CD, por favor baixe o Assistente de Instalação do endereço **http://www.mydlink.com/support**

- **• Usuários Windows** Insira o CD. Simplesmente clique em **Instalar sua câmera Cloud** para usar o Assistente de instalação. Se o Assistente de instalação não iniciar automaticamente no seu computador, siga para Iniciar > Executar. Na caixa Executar, digite D:\autorun.exe (onde D: representa a letra da sua unidade de CD-ROM) e clique em **OK**.
- **• Usuários Mac** Insira o CD. Na área de trabalho, abra a unidade de CD, clique duas vezes sobre o arquivo **Setup Wizard**, esperar cerca de 20-30 segundos e siga as instruções.

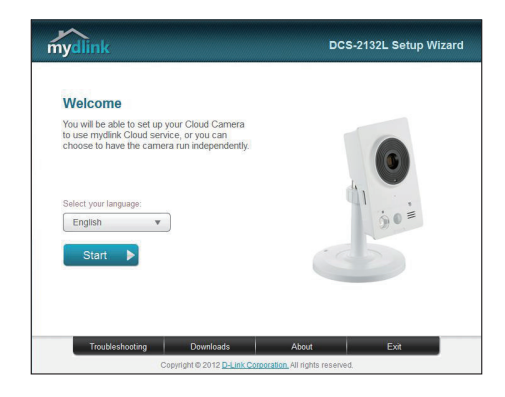

## **Iniciando com o mydlink**

Mydlink é um serviço baseado em web que lhe permite ver e controlar os dispositivos mydlink através de qualquer computador pela Internet. Se você possuir câmeras associadas a sua conta mydlink, será capaz de visualizá-las ao vivo usando o website mydlink. Siga as instruçcões abaixo para acessar sua conta mydlink.

- Abra um navegador no seu computador conectado à Internet
- • Digite o endereço **http://www.mydlink.com** e pressione a tecla Entra
- Entre com a sua conta mydlink
- Da tela principal, você será capaz de ver todos os dispositivos que se conectaram a sua conta mydlink.

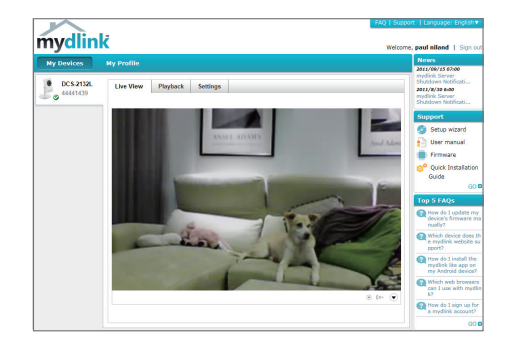

- Assegure-se de que seu navegador suporte Java e Activex, e que estejam instalados e habilitados
- • OWindows não tem Java instalado por padrão.Você pode baixar a última versão através do endereço http://www.java.com
- No Max OS X 10.7.x, os applets Java estão desabilitados por padrão. Para ativar os applets Java, clique em Finder > Aplicativos > Utilitários > Preferências Java, e marque as opções Enable applet plugin eWeb Start applications.
- • Os controles Activex® no IE serão instalados automaticamente se necessário. Sugerimos que confirme as opções em Ferramentas >Opções de Internet > Segurança >Nível Customizado, estejam habilitadas.

## **Montando a Câmera**

Para montar sua câmera na parede ou teto, por favor siga as instruções abaixo.

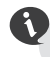

Sugerimos que você configure a câmera antes de montá-la.

1. Posicione o suporte de montagem onde deseja colocar a câmera e use uma caneta para marcar os furos.

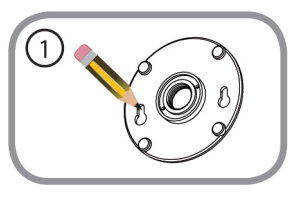

2. Dependendo do material da parede ou teto, utilize ferramentas apropriadas para fazer dois furos ou parafusar onde você marcou. Se a parede é feita de concreto, faça os furos em primeiro lugar, inserir as buchas plásticas e, em seguida, os parafusos.

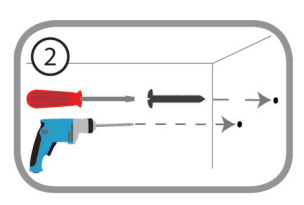

O espaço entre a câmara e a cabeça do parafuso deve ser de 3mm.

- 3. Coloque a base sobre o parafuso que está montado na parede. Certifique-se de encaixar a cabeça dos parafusos sobre os furos maiores e faça-os deslizar para baixo para travar firmemente. Puxe levemente a base para a frente para se certificar de que ele está fixada.
- 4. Coloque a tampa da base e o parafuso da haste da câmera à direita da base de montagem.

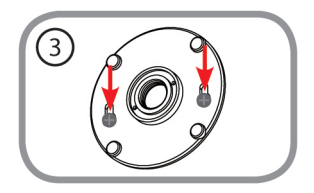

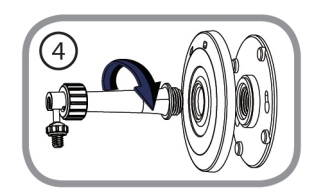

5. Ajuste o ângulo da câmera conforme desejado e, em seguida, aperte o presilha da haste de câmera para travá-lo no lugar.

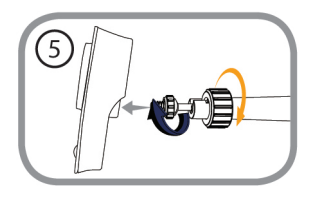

## **Usando o App mydlink Lite**

O app mydlink Lite permite que você gerencie todos os seu dispositivos mydlink direto do seu celular.

Você pode baixar o app grátis **mydlink Lite** do App Store ou Google Play. Se você possuir um leitor de código QR, pode escanear os códigos abaixo para ir diretamente à página do app mydlink Lite.

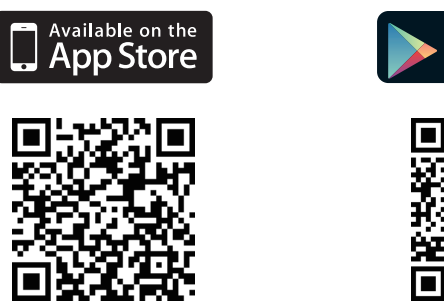

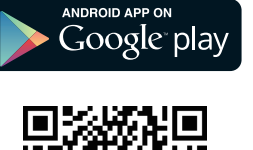

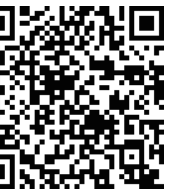

### Suporte Técnico

Caso tenha dúvidas na instalação do produto, entre em contato com o Suporte Técnico D-Link.

Acesse o site: **www.dlink.com.br/suporte**

包裝內容

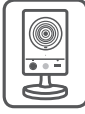

DCS-2132L HD 無線網路攝影機

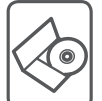

安裝光碟

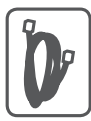

CAT5乙太網路線

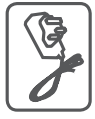

電源供應器 (不同地區購買的變壓器插頭會因當地規範而有所不同)

若有缺少任何物品,請與您的經銷商聯絡。

## 系統需求

具以下硬體及作業系統的電腦**:**

- · CPU 1.3GHz或以上,至少128MB RAM
- · Windows® 8、Windows® 7、Vista®或XP(32-bit或64-bit)
- · Mac OS® X 10.6或以上版本

### 網頁瀏覽器**:**

· Internet Explorer® 7、Firefox 12、Safari 4、Chrome 20或以上版本

· 安裝並啟用Java及ActiveX®控制元件

網路設備及服務**:**

- · 有線或無線寬頻路由器(推薦使用D-Link雲路由)
- · 寬頻網路
- · 電子郵件帳號(新註冊mydlink服務時需要)

## 設定攝影機

### 搭配雲路由使用(零設定)

若您有一台**D-Link**的雲路由並已連通網路。恭喜您!您可以利用「零設 定」的獨特設計來完成攝影機的設定。「零設定」可以自動為您的攝 影機配置有線和無線網路的設定,並且將攝影機自動加入您的 **mydlink**  帳戶,安裝設定就是這麼輕鬆!若您沒有雲路由的話請參考下一頁的說 明。

請將電源線的一端連接到攝影機的電源孔,另 一端插入電源插座,再將網路線的一端連接到 攝影機的網路埠。

請將網路線的另一端連接到雲路由的網路埠。

使用任一台區網內的電腦開啟mydlink的網站http:// www.mydlink.com並登入您的帳號。

當網百左下角出現一個「新裝置」的訊息時, 點選名稱來將裝置加入您的mydlink帳戶內。

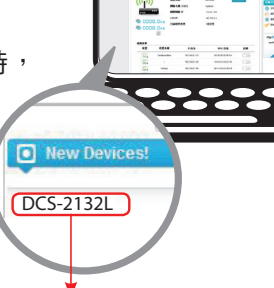

R

文

中

設定完成後若要改用無線連線,請直接將網路線拔除,攝影機即可 自動與路由器建立無線連線,再將攝影機放到您想要的位置。

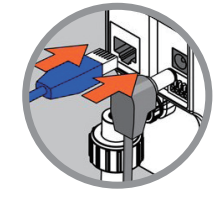

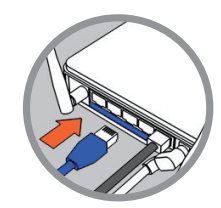

## 搭配其他路由器使用(安裝精靈)

A

若您沒有**D-Link**雲路由,您可以使用Windows或Mac電腦來執行光碟內 的設定精靈,透過全中文及圖形化的介面逐步的引導您完成所有設定, 就是這麼容易!

> 若光碟遺失或沒有光碟機時,請至**mydlink**網站**http:// tw.mydlink.com/support**下載並安裝使用。

- **• Windows** 使用者 插入光碟後依精靈的指示來操作。若電腦沒有自 動執行安裝精靈的程式,請點選「開始」>「執行」,在欄位內輸 入「**D:\autorun.exe**」(**D**: 表示您光碟機的代號)並點選「**OK**」。
- **• Mac** 使用者–插入光碟後到桌面開啟光碟機,再雙擊「**SetupWizard**」 檔案,約20-30秒後會開啟設定精靈,之後請依精靈的指示來操作。

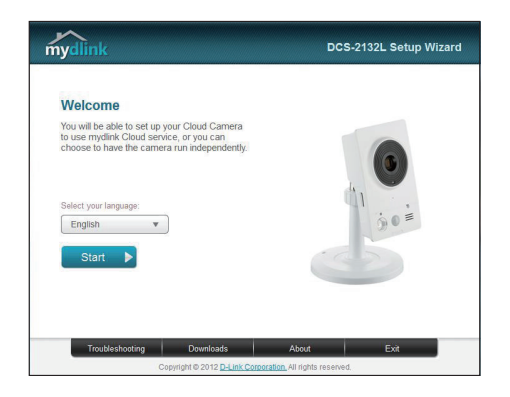

# 開始使用**mydlink**服務

mydlink是一個雲端服務平台,提供您在任何地方經由網際網路遠端觀看或 管理支援mydlink的裝置。若您的攝影機已註冊mydlink服務,您就可以經由 mydlink的網站來觀看即時影像。請依以下步驟來操作:

- •請在任何已連通網路的電腦上開啟網頁瀏覽器。
- •請在網址列輸入http://www.mydlink.com。
- •請登入您的使用者名稱和密碼(在精靈內註冊mydlink的email和密 碼)。

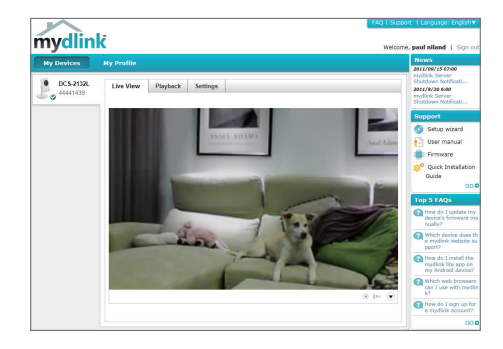

- 中 文
- 請確認您的網頁瀏覽器有支援Java和ActiveX,且這兩個元件已經被安 裝且啟用。
	- **• Windows**系統預設並無安裝Java元件,請至http://www.java.com網站 下載安裝。
	- MAC OSX 10.7以上使用者由於OSX預設安全性考量,需至「Finder」> 「應用程式」>「工具程式」中啟動「Java偏好設定」來自動安裝並啟 用JAVA功能。
	- 使用IE瀏覽器時,Active X元件將在使用過程自動安裝,建議使用前請 至「工具」>「網際網路選項」>「安全性」>「自訂等級」確認已啟用 Active X元件相關項目。

## 壁掛攝影機

若您需要將攝影機安裝在牆面或天花板上的話,請參考以下的說明:

1. 請將壁掛背板放置在您想要安裝攝影機的 地方,再用鉛筆在背板的孔位中做記號。

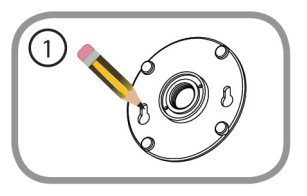

2. 請依您牆壁或天花板的材質,用適當的工 具在剛才做記號的地方鑽孔或直接鎖上螺 絲。若是水泥牆壁,請先鑽孔後放入壁虎 再鎖上螺絲。

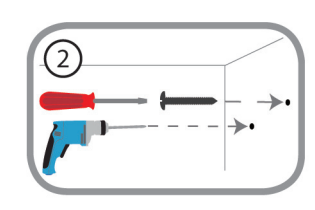

中

文

螺絲頭與牆壁間必須留約0.3公分的間距。

3. 請將攝影機底座以孔位上窄下寬的方向, 以下方較大的孔位對準螺絲頭的位置放入 然後移至孔位較窄的地方掛上,並確認已 完全固定。

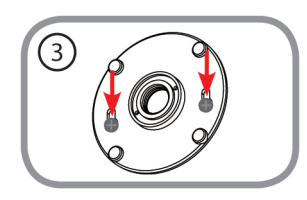

4. 請先將蓋板蓋上牆上已固定住的底座,再 將圓柱支架對準中心以順時鐘方向旋轉來 鎖上蓋板和底座。

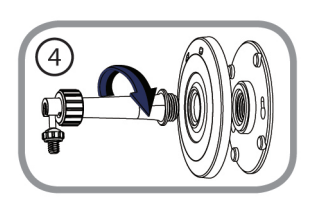

<sup>€</sup> 建議您在做完所有攝影機設定並確定可連通網路之後再做此動 作,以節省後續又拆裝的麻煩。

5. 請將支架上的大螺帽以順時鐘方向鬆開至 上方的零件可自由移動。之後將支架上的 螺絲對準攝影機背面的螺絲孔,將小螺帽 以順時鐘的方向旋轉來鎖上機體。最後將 鏡頭調整到您要的角度後,將大螺帽以逆 時鐘方向轉緊。

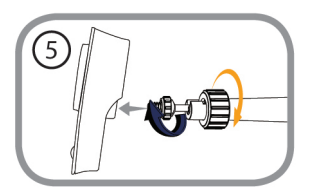

# 使用**mydlink Lite App**

mydlink Lite的app方便讓您在行動裝置上觀看或管理支援mydlink服務的 裝置。

您可以在App Store或Google Play內搜尋「mydlink Lite」來下載並安裝。 若您有QR code掃描功能的app,可以依您使用的系統來掃描以下QR code 直接連到下載頁面。

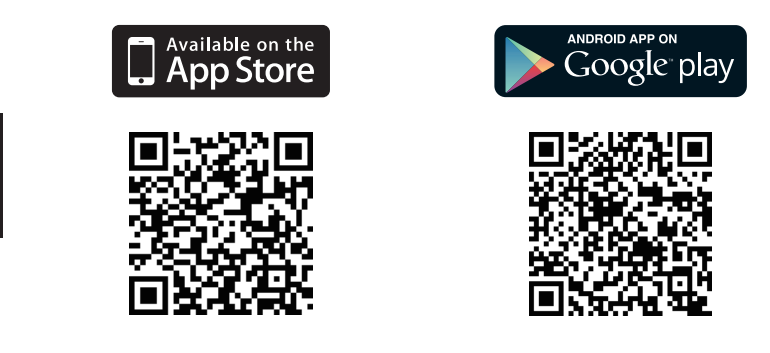

### D-Link 友訊科技 台灣分公司 技術支援資訊

如果您還有任何本使用手冊無法協助您解決的產品相關問題,台灣地區用戶可以透過我 們的網站、電子郵件或電話等方式與D-Link台灣地區技術支援工程師聯絡。

### **D-Link** 免付費技術諮詢專線

0800-002-615 手機付費電話 (02)6600-0123#8715 服務時間:调一至调五,早上9:00到晚上9:00 (不含周六、日及國定假日) 網 站:http://www.dlink.com.tw 電子郵件:dssqa\_service@dlink.com.tw

### 如果您是台灣地區以外的用戶,請參考D-Link網站,全球各地分公司 的聯絡資訊以取得相關支援服務。

產品保固期限、台灣區維修據點查詢,請參考以下網頁說明: http://www.dlink.com.tw

產品維修:

使用者可直接送至全省聯強直營維修站或請洽您的原購買經銷商。

### 注意!

依據 低功率電波輻射性電機管理辦法

第十二條 : 經型式認證合格之低功率射頻電機,非經許可,公司、商號或使用 者均不得擅自變更頻率、加大功率或變更原設計之特性及功能。

第十四條 : 低功率射頻電機之使用不得影響飛航安全及干擾合法通信;經發現 有干擾現象時,應立即停用,並改善至無干擾時方得繼續使用。

前項合法通信,指依電信規定作業之無線電信。低功率射頻電機須忍受合法通 信或工業、科學及醫療用電波輻射性電機設備之干擾。

## **Isi Kemasan**

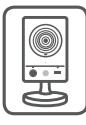

DCS-2132L HD, Kamera Kotak Wireless N

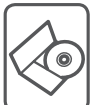

CD-ROM berisi manual dan perangkat lunak

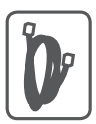

Kabel Ethernet CAT5

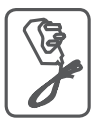

Adaptor Daya

Bila salah satu dari daftar tersebut ada yang hilang, segera hubungi penjual anda.

## **Ketentuan Minimum**

### **Komputer dengan:**

- • Processor 1,3 GHz atau di atasnnya dan memory setidaknya 128 MB RAM
- Windows ® 8, Windows ® 7, Vista ® atau XP (32-bit atau 64-bit)
- Mac OS  $\degree$  X 10.6 atau lebih tinggi

### **Web Browser:**

- Internet Explorer ® 7, Firefox 12, Safari 4, atau Chrome 20 dan di atasnya
- Java dan ActiveX ® control yang terinstal dan dapat digunakan

### **Perangkat Jaringan dan Layanan:**

- Sebuah router (dianjurkan Router Cloud D-Link)
- • Koneksi Internet
- • Sebuah akun e-mail (Diperlukan untuk mendaftar layanan mydlink)

# **Pengaturan Kamera anda**

## **Menggunakan D-Link Cloud Router (Zero Configuration)**

**Jika Anda memiliki Router Cloud D-Link,** Anda dapat menggunakan layanan"Zero Configuration". Fitur ini secara otomatis mengkonfigurasi pengaturan kamera Anda dan menambahkannya ke akun mydlink Anda secara otomatis. Jika Anda tidak memiliki router Cloud D-Link, lihat halaman berikutnya untuk menginstal dan mengkonfigurasi kamera Anda.

Sambungkan adaptor daya dan kabel Ethernet ke kamera cloud anda.

Hubungkan ujung lain dari kabel Ethernet ke Router Cloud D-Link Anda dan hubungkan adaptor daya kamera ke outlet listrik.

Dari komputer manapun, buka web browser, masukkan alamat **http://www.mydlink.com** dan masuk ke akun Anda.

Klik pada nama perangkat ketika pemberitahuan perangkat baru muncul untuk menambahkan kamera ke akun Anda.

**BAHASA INDONESIA AHASA INDONESIA** 

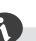

Jika Anda ingin menghubungkan kamera ke router Anda dengan koneksi nirkabel, Anda hanya dapat melepaskan kabel Ethernet dan memindahkan kamera ke lokasi yang diinginkan.

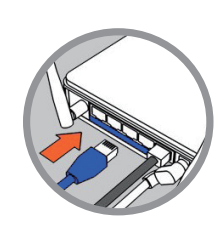

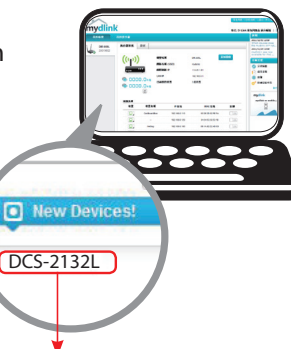

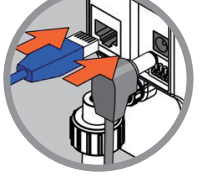

## **Menggunakan Installation Wizard**

N

**Jika Anda tidak memiliki Router Cloud D-Link,** Anda dapat menggunakan komputer Windows atau Mac manapun untuk menjalankan Installation Wizard dari CD yang akan memandu Anda melalui proses instalasi mulai dari cara menghubungkan perangkat keras Anda hingga mengkonfigurasi kamera Anda.

> Jika Anda tidak memiliki CD-ROM, atau bila CD anda hilang, silahkan download Setup Wizard dari **http://www.mydlink.com/support**

- **Pengguna Windows** Masukkan CD. Cukup klik **"Set up your Cloud Camera"** untuk menjalani Setup Wizard. Jika program Setup Wizard tidak secara otomatis memulai pada komputer Anda, buka **Start> Run**. Dalam kotak run, ketik D:\autorun.exe (di mana D: mewakili huruf drive CD-ROM Anda) dan klik **OK**.
- **• Pengguna Mac** Masukkan CD. Pada desktop, buka CD drive, klik dua kali pada file **SetupWizard**, tunggu sekitar 20-30 detik, dan ikuti petunjuk.

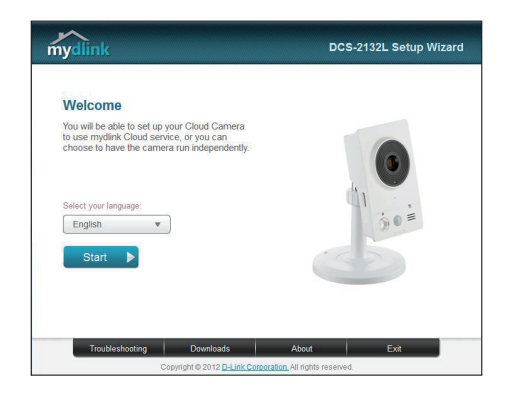

# **Memulai mydlink**

mydlink adalah layanan berbasis web yang memungkinkan Anda untuk melihat dan mengontrol perangkat mydlink Anda melalui komputer yang terhubung ke Internet. Jika Anda memiliki kamera yang terhubung ke account mydlink Anda, maka Anda akan dapat melihat"Live View"melalui situs mydlink. Ikuti petunjuk di bawah untuk mengakses akun mydlink Anda.

- Buka browser web dari komputer yang terhubung ke Internet.
- • Ketik **http://www.mydlink.com** di address bar dan tekan Enter.
- • Masukkan akun mydlink Anda.
- Dari layar awal, Anda akan dapat melihat semua perangkat yang telah dikaitkan dengan akun mydlink Anda.

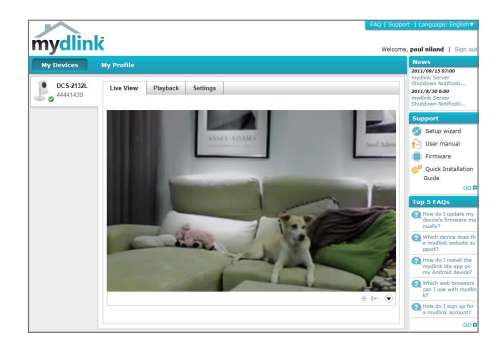

- Pastikan bahwa browser Anda mendukung Java dan ActiveX, dan bahwa fitur ini telah diinstal dan diaktifkan.
- Windows tidak memiliki Java yang terinstal secara default. Anda dapat men-download versi terbaru dari http://www.java.com.
- Dalam Mac OS X 10.7.x, applet Java dinonaktifkan secara default. Untuk mengaktifkan Java applet, klik Finder> Applications> Utilities> Java Preferences dan periksa applet. Aktifkan opsi plug-in dan Web Start applicatoin.
- • ActiveX ® controls di IE akan terinstal secara otomatis jika diperlukan. Kami menyarankan agar Anda memastikan bahwa Anda telah mengaktifkan opsi terkait di Tools> Internet Options> Security> Custom Level.

## **Memasang Kamera**

Untuk memasang kamera Anda pada dinding atau langit-langit, ikuti langkah-langkah di bawah ini.

Disarankan agar Anda mengkonfigurasi kamera sebelum pemasangan.

1. Tempatkan braket pemasangan di mana

Anda ingin memposisikan kamera dan gunakan pensil untuk menandai lubang.

2. Tergantung pada bahan dinding atau langit-langit, gunakan alat yang tepat untuk mengebor dua lubang sekrup yang telah Anda tandai. Jika dinding terbuat dari beton, bor lubang pertama, masukkan jangkar plastik dan kemudian sekrup.

Ruang antara kamera dan kepala sekrup harus 3mm.

- 3. Letakkan alas pemasangan sekrup yang dipasang di dinding. Pastikan agar ukurannya sesuai dengan sekrup-kepala dan geser ke bawah untuk mengunci erat. Coba tarik dasarnya secara perlahan ke depan untuk memastikan bahwa sudah terkunci.
- 4. Tempatkan penutup bawah di pangkalan dan sekrup batang kamera searah jarum jam ke alas pemasangan.

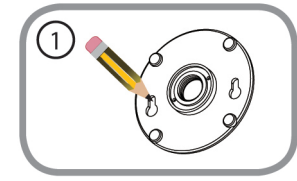

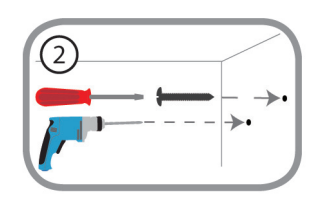

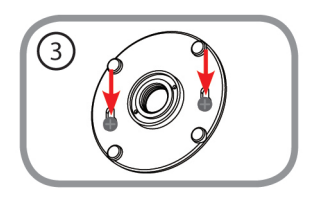

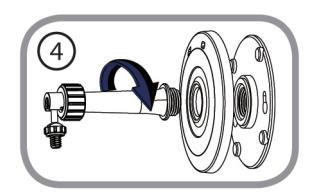

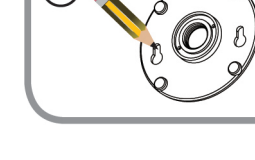

5. Sesuaikan sudut kamera yang diinginkan, kemudian kencangkan kerah pada batang kamera untuk mengunci di tempatnya.

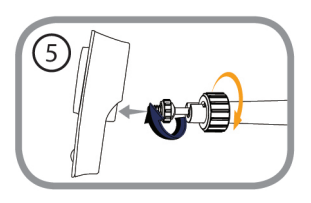

# **Menggunakan aplikasi mydlink Lite Mobile App**

mydlink Lite app memungkinkan Anda dengan mudah mengelola semua perangkat mydlink Anda dari ponsel Anda.

Anda dapat men-download aplikasi **mydlink Lite** dari App Store atau Google Play secara gratis. Jika Anda memiliki aplikasi QR code scanning, Anda dapat memindai kode di bawah ini untuk membuka langsung halaman mydlink Lite app.

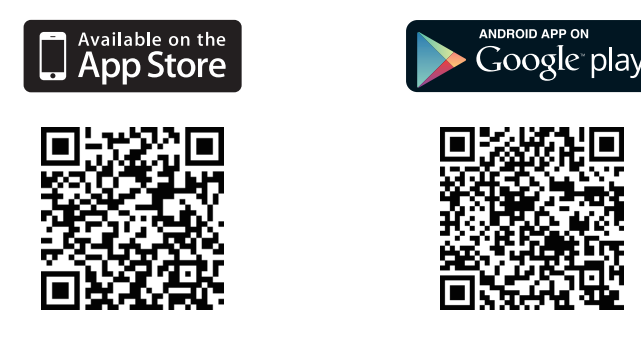

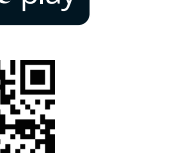

### Dukungan Teknis

Update perangkat lunak dan dokumentasi pengguna dapat diperoleh pada situs web D-Link. Dukungan Teknis untuk pelanggan:

### **Dukungan Teknis D-Link melalui telepon:**

Tel: +62-21-5731610

### **Dukungan Teknis D-Link melalui Internet:**

Email : support@dlink.co.id Website : http://support.dlink.co.id

## 包裝清單

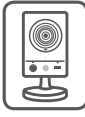

DCS-2132L 高清红外无线网络摄像机

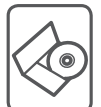

安裝光盤(內附驅動和軟件)

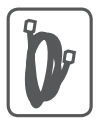

CAT5網線

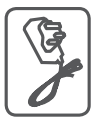

電源適配器

以上内容如有遗漏,请联系经销商。

## 最低要求

計算機要求:

· 计算机主频1.3GHz以上,RAM128M以上

· 操作系統:Windows® 8、Windows® 7、Vista®或XP(32/64位)

· Mac OS X10.6或更高版本

瀏覽器要求:

· Internet Explorer® 7、Firefox 12、Safari 4、Chrome 20或更高版本

· 安装并启用了Java和ActiveX®控件

网络设备和服务:

- · 路由器(推薦使用D-Link雲路由器)
- · 互聯網連接

· 電子郵件賬戶(用于注冊mydlink服務)

## 摄像机安装

使用**D-Link**雲路由器(零設定安裝) 如果您有D-Link云路由并已连接上Internet,则可充分利用零设定这个 功能自动配置您的摄像机,并将摄像机自动添加到您的mydlink账户中。 如果您没有D-Link云路由,请参见下页安装并注册您的摄像机。

将由源和网线接上网络摄像机。

将网线另一端连接到D-Link云路由器上,然后再 將電源適配器連插上電源插座。

在任意計算機上,打開網頁瀏覽器,進入 https://cn.mydlink.com,登录到您的账户。

当弹出发现新设备通知时,点击您摄像机的 名称,将其添加到您的账户。

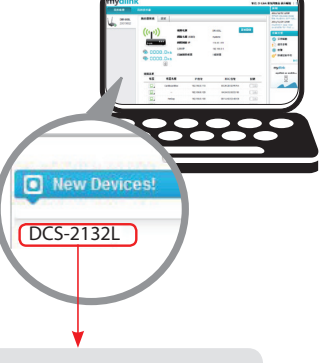

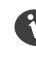

簡

中

如果您想将摄像机无线连接到路由器,请您先配置好无线设置后, 断开有线网络,将摄像机随意移到您想安装的位置。

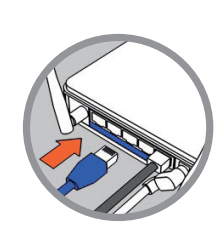

# 设置向导

如果您沒有**D-Link**雲路由,你可通過任意的Windows操作系統或Mac操 作系统的电脑进入设置向导,该向导将指导您连接设备,对摄像机进行 配置。

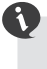

請您從 **http://www.dlink.com.cn/support/Apps/** 官网讲行下载安装向导软件

- Windows操作系统用户 请您在官网下载设置向导后, 电脑解压文 件雙擊運行**autorun.exe**文件進行配置。
- **• Mac**操作系統用戶 **-** 請您下載支持Mac操作系統的軟件進行下載安 裝。

20至30秒后,设置向导开始运行,一步步地指导您连接设备,配置 您的攝像機,並進行mydlink賬戶注冊。

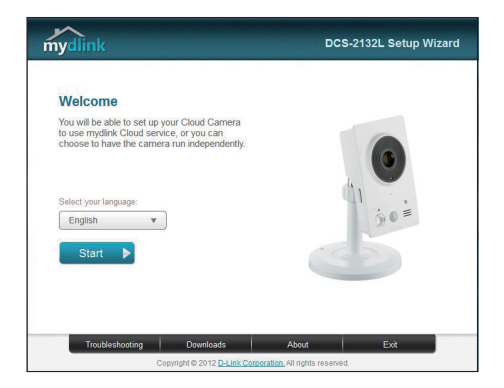

# **mydlink**入門指南

mydlink是一个基于web的服务。在您的设备已启用mydlink功能的情 况下,通过此服务,您可以使用已连接互联网的任意计算机查看和控 制您的设备。如果您的摄像机已关联到您的mydlink账户,您将能通过 mydlink網站進行實時查看。訪問mydlink賬戶,請遵循以下說明。請在 任何已連通網路的電腦上開啟網頁瀏覽器。

- 在已连接互联网的任意计算机上,打开网页浏览器。
- •在地址欄鍵入https://cn.mydlink.com 並迴車。
- 用在设置向导中已注册的mydlink账户登录
- •在首页上,您可以查看与此账户关联的所有设备。

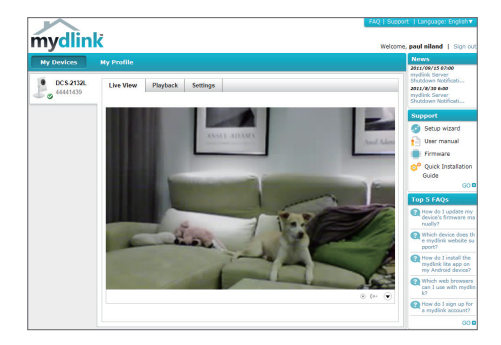

- •請確保您的瀏覽器支持Java程序和ActiveX控件,以及安裝並啟用了這些功能。
- •默認情况下,Windows系統並未安裝Java程序,您可以從網站http://www.java.com 上下載其最新版本。
- · 在Mac OS X 10.7.x系统中,默认情况下已禁用了Java程序。要启用它的话,需点击 Finder浏览器>应用>工具>Java偏好设置并选中"启用程序插件和Web Start应用程 序"项。
- ·如果需要的话,IE浏览器中将自动安装ActiveX控件。我们建议您进入"工具>Internet 选项>安全>自定义级别",确保已启用相关项。

## 安裝攝像机

如将摄像机安装到墙壁或天花板上,请参考下面步骤。

3 安装摄像机前,建议先对其进行配置。

1. 将安装支架定位于您希望安装的位置,用 铅笔在支架上孔洞背后对应的位置上做个 記號。

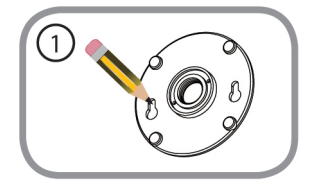

2. 使用适宜的工具在做记号的地方钻两个与 塑料锚栓直径相同的孔。之后,将塑料锚 栓插入孔中,用以支撑螺钉。

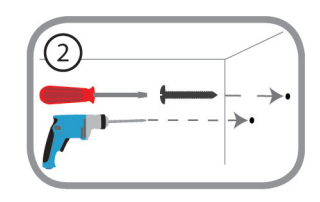

攝像機和螺釘頭之間的空隙應保留為3mm。

3. 将安装基座通过墙上的螺丝固定。确定螺 钉头完全对入孔内,并向下滑动稳固锁定 輕輕拖動基座確定已經鎖定牢固。

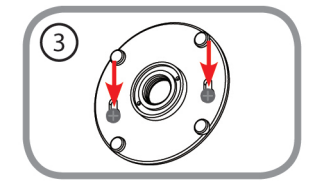

4. 装上基座外罩,并用螺丝钉顺时针转动摄 像机支架,完全对入安装基座中。

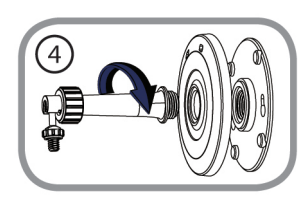

5. 按照要求调整摄像机角度,再拉紧摄像机 支架上的项圈,确保完全固定到位。

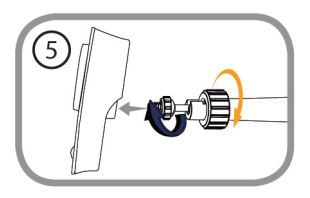

# 通过移动设备下载 **mydlink Lite App** (免費)

在您的智能手机或平板电脑连接到互联网后,搜索"mydlink lite"关键 字,找到链接后下载并安装。或者您也可以通过二维码扫描该软件下载 並安裝。

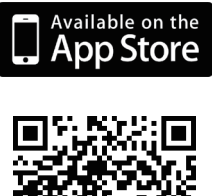

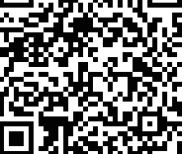

系统要求:iOS 4.3或以上版本。 <br>
Android2.1或以上版本

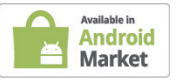

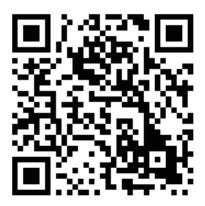

簡 中

### 技術支持

办公地址: 北京市东城区北三环东路 36 号 环球贸易中心 B 座 26F 02-05 室 邮编:100013

技術支持中心電話:4006-828-828

技術支持中心傳真:(028)-61317620

各地維修中心地址請登陸官方網站查詢

網址:http://www.dlink.com.cn

400 電話工作時間:工作日 9:00-18:00;

节假日期间可拨打 D-Link 全线产品技术支持电话: 4006-296-688, 时间: 9:00-18:00

## WIRELESS NETWORK REMINDER

Wireless Network Name (SSID)

Wireless Network Password

Ver.2.00(DI) 2013/04/30 RMN0100766

# **FCC Notices**

This device complies with Part 15 of the FCC Rules. Operation is subject to the following two conditions: (1) this device may not cause harmful interference, and (2) this device must accept any interference received, including interference that may cause undesired operation.

CAUTION: Change or modification not expressly approved by the party responsible for compliance could void the user's authority to operate this equipment.

 This equipment has been tested and found to comply with the limits for a Class B digital device, pursuant to Part 15 of the FCC Rules. These limits are designed to provide reasonable protection against harmful interference in a residential installation. This equipment generates, uses and can radiate radio frequency energy and, if not installed and used in accordance with the instructions, may cause harmful interference to radio communications. However, there is no guarantee that interference will not occur in a particular installation. If this equipment does cause harmful interference to radio or television reception, which can be determined by turning the equipment off and on, the user is encouraged to try to correct the interference by one or more of the following measures:

--Reorient or relocate the receiving antenna.

--Increase the separation between the equipment and receiver.

--Connect the equipment into an outlet on a circuit different from that to which the receiver is connected.

--Consult the dealer or an experienced radio/TV technician for help.

## CAUTION:

Any changes or modifications not expressly approved by the grantee of this device could void the user's authority to operate the equipment.

### RF exposure warning

This equipment must be installed and operated in accordance with provided instructions and the antenna(s) used for this transmitter must be installed to provide a separation distance of at least 20 cm from all persons and must not be co-located or operating in conjunction with any other antenna or transmitter. End-users and installers must be provide with antenna installation instructions and transmitter operating conditions for satisfying RF exposure compliance."

# **Canada Notices**

**Industry Canada regulatory information** 

**This device complies with Industry Canada licence-exempt RSS standard(s). Operation is subject to the following two conditions: (1) this device may not cause interference, and (2) this device must accept any interference, including interference that may cause undesired operation of the device.** 

**The user is cautioned that this device should be used only as specified within this manual to meet RF exposure requirements. Use of this device in a manner inconsistent with this manual could lead to excessive RF exposure conditions.** 

*Le présent appareil est conforme aux CNR d'Industrie Canada applicables aux appareils radio exempts de licence. L'exploitation est autorisée aux deux conditions suivantes : (1) l'appareil ne doit pas produire de brouillage, et (2) l'utilisateur de l'appareil doit accepter tout brouillage radioélectrique subi, même si le brouillage est susceptible d'en compromettre le fonctionnement.* 

## **RF exposure warning**

**This equipment must be installed and operated in accordance with provided instructions and the antenna(s) used for this transmitter must be installed to provide a separation distance of at least 20 cm from all persons and must not be co-located or operating in conjunction with any other antenna or transmitter. End-users and installers must be provide with antenna installation instructions and transmitter operating conditions for satisfying RF exposure compliance."**

**Cet équipement doit être installé et utilisé conformément aux instructions fournies et de l'antenne (s) utilisé pour cet émetteur doit être installé pour fournir une distance de séparation d'au moins 20 cm de toute personne et ne doit pas être co-localisés ou fonctionnant en conjonction avec une autre antenne ou transmetteur. Les utilisateurs finaux et installateurs doivent être fournir des instructions d'installation de l'antenne et des conditions de fonctionnement du transmetteur de la conformité sur l'exposition aux RF**

#### **CE Mark Warning:**

This is a Class B product. In a domestic environment, this product may cause radio interference, in which case the user may be required to take adequate measures.

#### **FCC Statement:**

This device complies with Part 15 of the FCC Rules. Operation is subject to the following two conditions: (1) This device may not cause harmful interference, and (2) this device must accept any interference received, including interference that may cause undesired operation.

This equipment has been tested and found to comply with the limits for a Class B digital device, pursuant to Part 15 of the FCC Rules. These limits are designed to provide reasonable protection against harmful interference in a residential installation. This equipment generates, uses and can radiate radio frequency energy and, if not installed and used in accordance with the instructions, may cause harmful interference to radio communications. However, there is no guarantee that interference will not occur in a particular installation. If this equipment does cause harmful interference to radio or television reception, which can be determined by turning the equipment off and on, the user is encouraged to try to correct the interference by one of the following measures:

- Reorient or relocate the receiving antenna.
- Increase the separation between the equipment and receiver.
- Connect the equipment into an outlet on a circuit different from that to which the receiver is connected.
- Consult the dealer or an experienced radio/TV technician for help.

#### **FCC Caution:**

Any changes or modifications not expressly approved by the party responsible for compliance could void the user's authority to operate this equipment.

This transmitter must not be co-located or operating in conjunction with any other antenna or transmitter.

### **IMPORTANT NOTICE:**

#### **FCC Radiation Exposure Statement:**

This equipment complies with FCC radiation exposure limits set forth for an uncontrolled environment. This equipment should be installed and operated with minimum distance 20cm between the radiator & your body.

The availability of some specific channels and/or operational frequency bands are country dependent and are firmware programmed at the factory to match the intended destination. The firmware setting is not accessible by the end user. For detailed warranty information applicable to products purchased outside the United States, please contact the corresponding local D-Link office.

#### **Industry Canada Statement:**

This device complies with RSS-210 of the Industry Canada Rules. Operation is subject to the following two conditions: (1) This device may not cause harmful interference, and (2) this device must accept any interference received, including interference that may cause undesired operation.

#### **IMPORTANT NOTE:**

#### **Radiation Exposure Statement:**

This equipment complies with IC radiation exposure limits set forth for an uncontrolled environment. This equipment should be installed and operated with minimum distance 20cm between the radiator & your body.

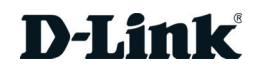

# **Warranty**

Subject to the terms and conditions set forth herein, D-Link Systems, Inc. ("D-Link") provides this Limited Warranty:

- Only to the person or entity that originally purchased the product from D-Link or its authorized reseller or distributor, and
- Only for products purchased and delivered within Canada.

### **Limited Warranty:**

D-Link warrants that the hardware portion of the D-Link product described below ("Hardware") will be free from material defects in workmanship and materials under normal use from the date of original retail purchase of the product, for the period set forth below ("Warranty Period"), except as otherwise stated herein.

- Hardware (excluding power supplies and fans): One (1) Year Limited
- Power supplies and fans: One (1) year
- Spare parts amd spare kits: Ninety (90) days

The customer's sole and exclusive remedy and the entire liability of D-Link and its suppliers under this Limited Warranty will be, at D-Link's option, to repair or replace the defective Hardware during the Warranty Period at no charge to the original owner or to refund the actual purchase price paid. Any repair or replacement will be rendered by D-Link at an Authorized D-Link Service Office. The replacement hardware need not be new or have an identical make, model or part. D-Link may, at its option, replace the defective Hardware or any part thereof with any reconditioned product that D-Link reasonably determines is substantially equivalent (or superior) in all material respects to the defective Hardware. Repaired or replacement hardware will be warranted for the remainder of the original Warranty Period or ninety (90) days, whichever is longer, and is subject to the same limitations and exclusions. If a material defect is incapable of correction, or if D-Link determines that it is not practical to repair or replace the defective Hardware, the actual price paid by the original purchaser for the defective Hardware will be refunded by D-Link upon return to D-Link of the defective Hardware. All Hardware or part thereof that is replaced by D-Link, or for which the purchase price is refunded, shall become the property of D-Link upon replacement or refund.

### **Limited Software Warranty:**

D-Link warrants that the software portion of the product ("Software") will substantially conform to D-Link's then current functional specifications for the Software, as set forth in the applicable documentation, from the date of original retail purchase of the Software for a period of ninety (90) days ("Software Warranty Period"), provided that the Software is properly installed on approved hardware and operated as contemplated in its documentation. D-Link further warrants that, during the Software Warranty Period, the magnetic media on which D-Link delivers the Software will be free of physical defects. The customer's sole and exclusive remedy and the entire liability of D-Link and its suppliers under this Limited Warranty will be, at D-Link's option, to replace the non-conforming Software (or defective media) with software that substantially conforms to D-Link's functional specifications for the Software or to refund the portion of the actual purchase price paid that is attributable to the Software. Except as otherwise agreed by D-Link in writing, the replacement Software is provided only to the original licensee, and is subject to the terms and conditions of the license granted by D-Link for the Software. Replacement Software will be warranted for the remainder of the original Warranty Period and is subject to the same limitations and exclusions. If a material non-conformance is incapable of correction, or if D-Link determines in its sole discretion that it is not practical to replace the non-conforming Software, the price paid by the original licensee for the non-conforming Software will be refunded by D-Link; provided that the non-conforming Software (and all copies thereof) is first returned to D-Link. The license granted respecting any Software for which a refund is given automatically terminates.

#### **Non-Applicability of Warranty:**

The Limited Warranty provided hereunder for Hardware and Software portions of D-Link's products will not be applied to and does not cover any refurbished product and any product purchased through the inventory clearance or liquidation sale or other sales in which D-Link, the sellers, or the liquidators expressly disclaim their warranty obligation pertaining to the product and in that case, the product is being sold "As-Is" without any warranty whatsoever including, without limitation, the Limited Warranty as described herein, notwithstanding anything stated herein to the contrary.

### **Submitting A Claim:**

 The customer shall return the product to the original purchase point based on its return policy. In case the return policy period has expired and the product is within warranty, the customer shall submit a claim to D-Link as outlined below:

- The customer must submit with the product as part of the claim a written description of the Hardware defect or Software nonconformance in sufficient detail to allow D-Link to confirm the same, along with proof of purchase of the product (such as a copy of the dated purchase invoice for the product) if the product is not registered.
- The customer must obtain a Case ID Number from D-Link Technical Support (USA 1-877-453-5465 or Canada 1-800-361-5265), who will attempt to assist the customer in resolving any suspected defects with the product. If the product is considered defective, the customer must obtain a Return Material Authorization ("RMA") number by completing the RMA form. Enter the assigned Case ID Number at https://rma.dlink.com/ (USA only) or https://rma.dlink.ca (Canada only).
- After an RMA number is issued, the defective product must be packaged securely in the original or other suitable shipping package to ensure that it will not be damaged in transit, and the RMA number must be prominently marked on the outside of the package. Do not include any manuals or accessories in the shipping package. D-Link will only replace the defective portion of the product and will not ship back any accessories.
- The customer is responsible for all in-bound shipping charges to D-Link. No Cash on Delivery ("COD") is allowed. Products sent COD will either be rejected by D-Link or become the property of D-Link. Products shall be fully insured by the customer and shipped to D-Link Systems, Inc.
	- **USA residents** send to 17595 Mt. Herrmann, Fountain Valley, CA 92708. D-Link will not be held responsible for any packages that are lost in transit to D-Link. The repaired or replaced packages will be shipped to the customer via UPS Ground or any common carrier selected by D-Link. Return shipping charges shall be prepaid by D-Link if you use an address in the United States, otherwise we will ship the product to you freight collect. Expedited shipping is available upon request and provided shipping charges are prepaid by the customer. D-Link may reject or return any product that is not packaged and shipped in strict compliance with the foregoing requirements, or for which an RMA number is not visible from the outside of the package. The product owner agrees to pay D-Link's reasonable handling and return shipping charges for any product that is not packaged and shipped in accordance with the foregoing requirements, or that is determined by D-Link not to be defective or non-conforming.
	- **Canadian residents** send to D-Link Networks, Inc., 2525 Meadowvale Boulevard Mississauga, Ontario, L5N 5S2 Canada. D-Link will not be held responsible for any packages that are lost in transit to D-Link. The repaired or replaced packages will be shipped to the customer via Purolator Canada or any common carrier selected by D-Link. Return shipping charges shall be prepaid by D-Link if you use an address in Canada, otherwise we will ship the product to you freight collect. Expedited shipping is available upon request and provided shipping charges are prepaid by the customer. D-Link may reject or return any product that is not packaged and shipped in strict compliance with the foregoing requirements, or for which an RMA number is not visible from the outside of the package. The product owner agrees to pay D-Link's reasonable handling and return shipping charges for any product that is not packaged and shipped in accordance with the foregoing requirements, or that is determined by D-Link not to be defective or non-conforming. RMA phone number: 1-800-361-5265 Hours of Operation: Monday-Friday, 9:00AM – 9:00PM EST

### **What Is Not Covered:**

#### The Limited Warranty provided herein by D-Link does not cover:

Products that, in D-Link's judgment, have been subjected to abuse, accident, alteration, modification, tampering, negligence, misuse, faulty installation, lack of reasonable care, repair or service in any way that is not contemplated in the documentation for the product, or if the model or serial number has been altered, tampered with, defaced or removed; Initial installation, installation and removal of the product for repair, and shipping costs; Operational adjustments covered in the operating manual for the product, and normal maintenance; Damage that occurs in shipment, due to act of God, failures due to power surge, and cosmetic damage; Any hardware, software, firmware or other products or services provided by anyone other than D-Link; and Products that have been purchased from inventory clearance or liquidation sales or other sales in which D-Link, the sellers, or the liquidators expressly disclaim their warranty obligation pertaining to the product.

While necessary maintenance or repairs on your Product can be performed by any company, we recommend that you use only an Authorized D-Link Service Office. Improper or incorrectly performed maintenance or repair voids this Limited Warranty.

#### **Disclaimer of Other Warranties:**

EXCEPT FOR THE LIMITED WARRANTY SPECIFIED HEREIN, THE PRODUCT IS PROVIDED "AS-IS" WITHOUT ANY WARRANTY OF ANY KIND WHATSOEVER INCLUDING, WITHOUT LIMITATION, ANY WARRANTY OF MERCHANTABILITY, FITNESS FOR A PARTICULAR PURPOSE AND NONINFRINGEMENT.

IF ANY IMPLIED WARRANTY CANNOT BE DISCLAIMED IN ANY TERRITORY WHERE A PRODUCT IS SOLD, THE DURATION OF SUCH IMPLIED WARRANTY SHALL BE LIMITED TO THE DURATION OF THE APPLICABLE WARRANTY PERIOD SET FORTH ABOVE. EXCEPT AS EXPRESSLY COVERED UNDER THE LIMITED WARRANTY PROVIDED HEREIN, THE ENTIRE RISK AS TO THE QUALITY, SELECTION AND PERFORMANCE OF THE PRODUCT IS WITH THE PURCHASER OF THE PRODUCT.

### **Limitation of Liability:**

TO THE MAXIMUM EXTENT PERMITTED BY LAW, D-LINK IS NOT LIABLE UNDER ANY CONTRACT, NEGLIGENCE, STRICT LIABILITY OR OTHER LEGAL OR EQUITABLE THEORY FOR ANY LOSS OF USE OF THE PRODUCT, INCONVENIENCE OR DAMAGES OF ANY CHARACTER, WHETHER DIRECT, SPECIAL, INCIDENTAL OR CONSEQUENTIAL (INCLUDING, BUT NOT LIMITED TO, DAMAGES FOR LOSS OF GOODWILL, LOSS OF REVENUE OR PROFIT, WORK STOPPAGE, COMPUTER FAILURE OR MALFUNCTION, FAILURE OF OTHER EQUIPMENT OR COMPUTER PROGRAMS TO WHICH D-LINK'S PRODUCT IS CONNECTED WITH, LOSS OF INFORMATION OR DATA CONTAINED IN, STORED ON, OR INTEGRATED WITH ANY PRODUCT RETURNED TO D-LINK FOR WARRANTY SERVICE) RESULTING FROM THE USE OF THE PRODUCT, RELATING TO WARRANTY SERVICE, OR ARISING OUT OF ANY BREACH OF THIS LIMITED WARRANTY, EVEN IF D-LINK HAS BEEN ADVISED OF THE POSSIBILITY OF SUCH DAMAGES. THE SOLE REMEDY FOR A BREACH OF THE FOREGOING LIMITED WARRANTY IS REPAIR, REPLACEMENT OR REFUND OF THE DEFECTIVE OR NONCONFORMING PRODUCT. THE MAXIMUM LIABILITY OF D-LINK UNDER THIS WARRANTY IS LIMITED TO THE PURCHASE PRICE OF THE PRODUCT COVERED BY THE WARRANTY. THE FOREGOING EXPRESS WRITTEN WARRANTIES AND REMEDIES ARE EXCLUSIVE AND ARE IN LIEU OF ANY OTHER WARRANTIES OR REMEDIES, EXPRESS, IMPLIED OR STATUTORY.

#### **Governing Law:**

This Limited Warranty shall be governed by the laws of the Province of Ontario. Some provinces do not allow exclusion or limitation of incidental or consequential damages, or limitations on how long an implied warranty lasts, so the foregoing limitations and exclusions may not apply. This Limited Warranty provides specific legal rights and you may also have other rights which vary from state to state.

### **Trademarks:**

D-Link is a registered trademark of D-Link Systems, Inc. Other trademarks or registered trademarks are the property of their respective owners.

### **Copyright Statement:**

No part of this publication or documentation accompanying this product may be reproduced in any form or by any means or used to make any derivative such as translation, transformation, or adaptation without permission from D-Link Corporation/ D-Link Systems, Inc., as stipulated by the United States Copyright Act of 1976 and any amendments thereto. Contents are subject to change without prior notice.

Copyright ©2013 by D-Link Corporation/D-Link Systems, Inc. All rights reserved.

#### **Avertissement de marque CE :**

Ce produit est de classe B. Dans un environnement domestique, il peut produire des interférences radio. Dans ce cas, l'utilisateur peut être tenu de prendre des mesures adéquates.

#### **Déclaration FCC :**

Ce dispositif se conforme à la partie 15 des Règles FCC. Le fonctionnement est soumis aux deux conditions suivantes : 1) Ce dispositif ne risque pas de produire des interférences nuisibles, et 2) il doit accepter tous types d'interférences reçues, y compris celles qui peuvent entraîner un dysfonctionnement.

Cet équipement a été testé et s'avère conforme aux limites applicables aux appareils numériques de classe B, conformément à la partie 15 des Règles FCC. Ces limites sont destinées à fournir une protection raisonnable contre les perturbations nuisibles dans une installation résidentielle. Cet équipement génère, utilise et peut rayonner une énergie de radiofréquence et, s'il n'est pas installé et utilisé conformément aux instructions, il peut produire des interférences nuisibles avec la communication radio. Cependant, il n'est pas garanti qu'aucune interférence ne se produise dans une installation donnée. Si cet équipement produit des interférences nuisibles à la réception de la radio ou de la télévision, ce qui peut être déterminé en éteignant puis en rallumant l'équipement, l'utilisateur est encouragé à essayer de corriger les interférences en prenant une des mesures suivantes :

- Réorientation ou déplacement de l'antenne réceptrice.
- Éloignement de l'équipement et du récepteur.
- Connexion de l'équipement dans une prise d'un autre circuit que celui auquel le récepteur est connecté.
- Consultez le revendeur ou un technicien radio/TV expérimenté pour obtenir de l'aide.

#### **Mise en garde FCC :**

Tout changement ou modification non expressément approuvés par la partie responsable de sa conformité risque d'invalider l'autorisation d'utiliser cet appareil accordée à l'utilisateur.

Cet émetteur ne doit pas être placé près d'une autre antenne ou d'un autre émetteur ni fonctionner en conjonction avec ceux-ci.

#### **DÉCLARATION IMPORTANTE :**

#### **Déclaration de la FCC relative à l'exposition aux radiations :**

Cet équipement est conforme aux limitations concernant l'exposition aux radiations établies par la FCC dans un environnement non contrôlé. Lorsque vous installez et utilisez l'équipement, laissez une distance minimum de 20 cm entre l'élément rayonnant et vous.

La disponibilité de certains canaux spécifiques et/ou bandes de fréquence opérationnelles dépend du pays et est programmée par un microprogramme en usine pour correspondre à la cible prévue. L'utilisateur final ne peut pas accéder au paramètre du microprogramme.

Pour obtenir des informations détaillées sur la garantie applicable aux produits achetés en-dehors des États-Unis, veuillez contacter votre bureau D-Link local.

#### **Déclaration d'Industrie Canada :**

Ce périphérique est conforme à la partie RSS-210 des règles d'Industrie Canada. Le fonctionnement est soumis aux deux conditions suivantes : 1) Ce dispositif ne risque pas de produire des interférences nuisibles, et 2) il doit accepter tous types d'interférences reçues, y compris celles qui peuvent entraîner un dysfonctionnement.

#### **REMARQUE IMPORTANTE :**

#### **Déclaration d'exposition aux rayonnements :**

Cet équipement est conforme aux limites d'expositions aux rayonnements IC énoncées pour un environnement non contrôlé. Lorsque vous installez et utilisez l'équipement, laissez une distance minimum de 20 cm entre l'élément rayonnant et vous.

# **Garantie**

Soumis aux conditions générales énoncées dans les présentes, D-Link Systems, Inc. (« D-Link ») offre la Garantie limitée suivante :

- Uniquement à la personne ou l'entité ayant acheté le produit auprès de D-Link ou ses revendeurs ou distributeurs agréés, et
- Uniquement pour les produits achetés auprès de D-Link ou d'un revendeur ou distributeur agréé, et livrés au Canada.

#### **Garantie limitée :**

D-Link garantit que la partie matérielle du produit D-Link présenté ci-dessous (« Matériel ») est exempte de défauts matériels et de main d'œuvre dans des conditions d'utilisation normales, à compter de la première date d'achat au détail du produit et pendant la période stipulée ci-dessous (« Période de garantie »), sauf mention contraire.

- Matériel (à l'exclusion des alimentations et des ventilateurs) : Limitée à 1 an
- Alimentations et ventilateurs : Un (1) an
- Pièces et kits de rechange : Quatre-vingt dix (90) jours

Le seul recours exclusif du client et l'entière responsabilité de D-Link et de ses fournisseurs, couverts par cette Garantie limitée sont, à la discrétion de D-Link, la réparation ou le remplacement du Matériel défectueux pendant la Période de garantie, sans frais pour le propriétaire d'origine, ou le remboursement du prix d'achat réellement payé. Toute réparation ou remplacement seront réalisés par D-Link, dans un bureau de réparation D-Link agréé. Le matériel de remplacement n'est pas nécessairement nouveau, ni identique du point de vue de la conception, du modèle ou des pièces. À sa discrétion, D-Link remplace le Matériel défectueux ou toute pièce le composant par tout produit reconditionné que D-Link estime raisonnablement être substantiellement équivalent (ou supérieur) dans tous les aspects matériels au Matériel défectueux. Le matériel réparé ou de remplacement est garanti pendant le reste de la Période de garantie initiale ou quatre-vingt dix (90) jours, selon la durée la plus longue, et est soumis aux mêmes limites et exclusions. Si le défaut de matériau ne peut pas être réparé ou si D-Link estime qu'il est peu pratique de réparer ou de remplacer le Matériau défectueux, le prix réellement payé par l'acheteur initial pour le Matériel défectueux sera remboursé par D-Link au retour du Matériel défectueux. Tout Matériel ou pièces le composant remplacés par D-Link ou pour lesquels le prix d'achat est remboursé deviennent la propriété de D-Link lors de leur remplacement ou remboursement.

#### **Garantie logicielle limitée :**

D-Link garantit que la partie logicielle du produit (« Logiciel ») est substantiellement conforme aux caractéristiques fonctionnelles actuelles de D-Link concernant le Logiciel, comme énoncé dans la documentation applicable, à compter de la date d'achat au détail initiale du Logiciel et pendant une durée de quatre-vingt dix (90) jours (« Période de garantie du logiciel »), attendu que le Logiciel est correctement installé sur du matériel agréé et exploité comme indiqué dans sa documentation. D-Link garantit en outre que pendant la Période de garantie du logiciel, le support magnétique sur lequel D-Link délivre le Logiciel sera exempt de défaut physique. Aux termes de cette Garantie limitée, le seul recours exclusif du client et l'entière responsabilité de D-Link et de ses fournisseurs sont, à la discrétion de D-Link, le remplacement du Logiciel non conforme (ou le support défectueux) par un logiciel substantiellement conforme aux caractéristiques fonctionnelles de D-Link concernant le Logiciel ou le remboursement de la partie du prix d'achat réellement payé correspondant au Logiciel. Sauf accord écrit contraire avec D-Link, le Logiciel de remplacement est seulement fourni au détenteur de la licence initiale et est soumis aux conditions générales de la licence accordée par D-Link pour le Logiciel. Le Logiciel de remplacement est garanti pendant le reste de la Période de garantie initiale et est soumis aux mêmes limites et exclusions. Si la non-conformité du matériel ne peut pas être réparé ou si D-Link estime à sa seule discrétion qu'il est peu pratique de remplacer le Logiciel non conforme, le prix payé par le détenteur initial de la licence pour le Logiciel non conforme sera remboursé par D-Link attendu que le Logiciel non conforme (et toutes ses copies) lui soit renvoyé au préalable. La licence accordée pour tout Logiciel ayant fait l'objet d'un remboursement prend fin immédiatement.

### **Rejet de garantie :**

La Garantie limitée fournie ci-après pour les parties Matériel et Logiciel des produits D-Link ne s'applique pas et ne prend pas en charge les produits remis à neuf et tout produit acheté lors d'une vente de liquidation d'inventaire ou d'une vente de liquidation ou lors toute autre vente où D-Link, les vendeurs ou les liquidateurs rejettent expressément leur obligation de garantie concernant le produit. Dans ce cas, le produit est vendu « en l'état » sans garantie d'aucune sorte, y compris et sans limitation, la Garantie limitée énoncée dans les présentes, nonobstant toute clause contraire citée aux termes des présentes.

#### **Envoi de réclamation :**

Le client est tenu de renvoyer le produit au point d'achat initial, conformément à la politique de retour de ce dernier. Si la période de politique de retour a expiré, mais que le produit est toujours sous garantie, le client est tenu d'envoyer une réclamation à D-Link, dans les conditions exposées ci-après :

> Aucune partie de cette publication ou de la documentation jointe à ce produit ne peut être reproduite, sous quelque forme que ce soit et par quelque moyen que ce soit, ni utilisée pour créer des dérivés, comme la traduction, la transformation ou l'adaptation, sans permission de D-Link Corporation/ D-Link Systems, Inc., comme stipulé par le Copyright Act américain de 1976 et les amendements apportés à celui-ci. Le contenu est soumis à modification sans préavis.

- Dans le cadre de la réclamation, le client doit accompagner le produit d'une description écrite du défaut de Matériel ou de non-conformité du Logiciel de manière suffisamment détaillée pour que D-Link puisse confirmer les faits, ainsi que d'une preuve d'achat du produit (par ex. une copie de la facture d'achat datée du produit) si ce dernier n'est pas enregistré.
- Le client doit obtenir un numéro d'identification du dossier auprès du support technique de D-Link (États-Unis 1-877-453-5465 ou Canada 1-800-361-5265), qui tentera de l'aider à résoudre tout problème suspecté avec le produit. Si le produit est considéré comme défectueux, le client doit obtenir un numéro d'Autorisation de retour du matériel (« RMA ») en remplissant le formulaire RMA. Saisissez le numéro d'identification du dossier attribué sur le site https://rma.dlink.com/ (USA seulement) ou https://rma.dlink.ca (Canada seulement).
- Une fois le numéro RMA émis, le produit défectueux doit être emballé de manière sûre dans l'emballage d'origine ou tout autre emballage d'expédition adapté pour garantir qu'il ne sera pas endommagé pendant le transport. Le numéro RMA doit en outre être inscrit de manière visible sur l'extérieur de l'emballage. Ne joignez pas les manuels ou accessoires dans l'emballage d'expédition. D-Link ne remplacera que la partie défectueuse du produit et ne renverra pas d'accessoire.
- Le client est responsable de tous les frais de renvoi à D-Link. Aucun envoi contre remboursement n'est autorisé. Les produits envoyés contre remboursement seront rejetés par D-Link ou deviendront sa propriété. Les produits doivent être complètement assurés par le client et envoyés à D-Link Systems, Inc.
	- Les **résidents des États-Unis** envoient à 17595 Mt. Herrmann, Fountain Valley, CA 92708. D-Link ne sera pas tenu responsable de tout colis perdu pendant le transport jusqu'à son établissement. Les produits réparés ou remplacés seront expédiés au client par UPS Ground ou tout coursier courant sélectionné par D-Link. Les frais de renvoi doivent être prépayés par D-Link si vous utilisez une adresse aux États-Unis; sinon, vous serez redevable des frais de port des produits qui vous seront expédiés. L'expédition est disponible sur demande et attendu que les frais d'expéditions sont prépayés par le client. D-Link peut rejeter ou renvoyer un produit qui n'est pas conditionné et expédié en strict conformité avec les exigences susmentionnées ou pour lesquels le numéro RMA est invisible à l'extérieur de l'emballage. Le propriétaire du produit consent à payer les frais d'expédition de retour et de traitement raisonnables à D-Link pour tout produit n'étant pas conditionné ou expédié conformément aux exigences précitées ou dont D-Link a estimé qu'il n'était pas défectueux, ni non conforme.
	- **Les résidents du Canada** envoient à D-Link Networks, Inc., 2525 Meadowvale Boulevard Mississauga, Ontario, L5N 5S2 Canada. D-Link ne sera pas tenu responsable de tout colis perdu pendant le transport jusqu'à son établissement. Les produits réparés ou remplacés seront expédiés au client par Purolator Canada ou tout coursier courant sélectionné par D-Link. Les frais de renvoi doivent être prépayés par D-Link si vous utilisez une adresse au Canada ; sinon, vous serez redevable des frais de port des produits qui vous seront expédiés. L'expédition est disponible sur demande et attendu que les frais d'expéditions sont prépayés par le client. D-Link peut rejeter ou renvoyer un produit qui n'est pas conditionné et expédié en strict conformité avec les exigences susmentionnées ou pour lesquels le numéro RMA est invisible à l'extérieur de l'emballage. Le propriétaire du produit consent à payer les frais d'expédition de retour et de traitement raisonnables à D-Link pour tout produit n'étant pas conditionné ou expédié conformément aux exigences précitées ou dont D-Link a estimé qu'il n'était pas défectueux, ni non conforme. Numéro de téléphone d'obtention du n° RMA: 1-800-361-5265 Horaires d'ouverture : Du lundi au vendredi, de 9h00 à 21h00 (EST)

#### **Éléments non pris en charge :**

La Garantie limitée fournie par D-Link aux termes des présentes ne prend pas en charge :

Les produits, qui selon D-Link, ont été soumis à un abus, un accident, une modification, une altération, un sabotage, une négligence, une mauvaise utilisation, une installation défectueuse, un manque d'entretien raisonnable, une réparation ou un entretien d'une manière non indiquée dans la documentation du produit ou si le modèle ou le numéro de série a été modifié, saboté, contrefait ou supprimé, l'installation initiale, l'installation et le retrait du produit pour réparation et les frais d'expédition, les ajustements opérationnels pris en charge dans le manuel d'utilisation du produit et la maintenance normale, les dommages fortuits pendant le transport ou dues à un cas de force majeure, les pannes dues à une surtension et les dommages cosmétiques, tout matériel, logiciel, microprogramme ou autres produits ou services fournis par une autre personne que D-Link et les produits achetés lors de ventes de liquidation d'inventaire ou de liquidation ou toutes ventes dans lesquelles D-Link, les vendeurs ou les liquidateurs rejettent expressément leur obligation de garantie concernant le produit.

Bien que n'importe quelle société puisse réaliser les travaux de maintenance ou de réparation nécessaires de votre Produit, nous recommandons de faire appel exclusivement au Bureau de réparations D-Link agréé. Une maintenance ou une réparation réalisée de manière inadaptée ou incorrecte annule cette Garantie limitée.

#### **Rejet d'autres garanties :**

À L'EXCEPTION DE LA GARANTIE LIMITÉE ÉNONCÉE DANS LES PRÉSENTES, LE PRODUIT EST FOURNI « EN L'ÉTAT », SANS GARANTIE D'AUCUNE SORTE, Y COMPRIS, ET SANS S'Y LIMITER, TOUTE GARANTIE DE QUALITÉ MARCHANDE, DE CARACTÈRE ADAPTÉ À UNE UTILISATION PARTICULIÈRE ET DE NON CONTREFAÇON.

SI UNE GARANTIE IMPLICITE NE PEUT PAS ÊTRE REJETÉE SUR UN TERRITOIRE OÙ UN PRODUIT EST VENDU, LA DURÉE DE LADITE GARANTIE IMPLICITE DOIT ÊTRE LIMITÉE À LA DURÉE DE LA PÉRIODE DE GARANTIE APPLICABLE ÉNONCÉE PRÉCÉDEMMENT. À L'EXCEPTION DE CE QUI EST EXPRESSÉMENT PRIS EN CHARGE AUX TERMES DE LA PRÉSENTE GARANTIE LIMITÉE, L'INTÉGRALITÉ DU RISQUE LIÉ À LA QUALITÉ, LA SÉLECTION ET LES PERFORMANCES DU PRODUIT EST SUPPORTÉ PAR L'ACHETEUR DU PRODUIT.

#### **Responsabilité limitée :**

DANS LA MESURE MAXIMALE AUTORISÉE PAR LA LOI, D-LINK NE SAURAIT ÊTRE TENU POUR RESPONSABLE PAR CONTRAT, NÉGLIGENCE, STRICTE RESPONSABILITÉ OU AUTRE PRINCIPE LÉGAL OU MORAL DE TOUTE PERTE D'UTILISATION DU PRODUIT, DÉRANGEMENT OU DOMMAGE DE TOUS ORDRES, QU'IL SOIT DIRECT, SPÉCIAL, ACCIDENTEL OU CONSÉCUTIF (Y COMPRIS, ET SANS S'Y LIMITER LES DOMMAGES FORTUITS, PERTE DE BÉNÉFICES OU DE PROFITS, ARRÊT DE TRAVAIL, PANNE D'ORDINATEUR OU DYSFONCTIONNEMENT, PANNE D'AUTRE ÉQUIPEMENT OU DE PROGRAMMES INFORMATIQUES AUXQUELS LE PRODUIT D-LINK EST CONNECTÉ, PERTE D'INFORMATIONS OU DE DONNÉES CONTENUES DANS, ENREGISTRÉES SUR OU INTÉGRÉES DANS TOUT PRODUIT RENVOYÉ À D-LINK AU TITRE DU SERVICE DE GARANTIE) RÉSULTANT DE L'UTILISATION DU PRODUIT, LIÉ AU SERVICE DE GARANTIE OU ÉMANANT D'UNE RUPTURE DE LADITE GARANTIE LIMITÉE, MÊME SI D-LINK A ÉTÉ AVERTI DE LA POSSIBILITÉ D'UN TEL DOMMAGE. LE SEUL RECOURS POUR RUPTURE DE LA GARANTIE LIMITÉE SUSMENTIONNÉE EST LA RÉPARATION, LE REMPLACEMENT OU LE REMBOURSEMENT DU PRODUIT DÉFECTUEUX OU NON CONFORME. LA RESPONSABILITÉ MAXIMALE DE D-LINK AU TERMES DE CETTE GARANTIE EST LIMITÉE AU PRIX D'ACHAT DU PRODUIT PRIS EN CHARGE PAR LA GARANTIE. LES GARANTIES ET RECOURS EXPRESS ÉCRITS SUSMENTIONNÉS SONT EXCLUSIFS ET REMPLACENT TOUTE AUTRE GARANTIE OU RECOURS, EXPRESS, TACITES OU LÉGAUX.

### **Loi applicable :**

Cette garantie limitée est régie par les lois de la Province de l'Ontario et les lois fédérales du Canada applicables aux présentes. Certaines provinces interdisent l'exclusion ou la limitation des dommages indirects ou accessories, ou les limitations concernant la durée de la garantie tactie. Cette garantie limitée vous confère des droits légaux particuliers, et vous pourriez donc jouir d'autres droits selon votre province de résidence.

#### **Marques commerciales :**

D-Link est une marque déposée de D-Link Systems, Inc. Les autres marques ou marques déposées appartiennent à leurs propriétaires respectifs.

#### **Déclaration de copyright :**

Copyright ©2013 par D-Link Corporation/D-Link Systems, Inc. Tous droits réservés.

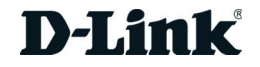